# CONTENT

Android tablet B

Android tablet T

Android Cell Ph

Android Cell Pho

iOS Bluetooth P

iOS Tunelinc Co

Log in setting in

Program setting

# +

Cell Phone Prog

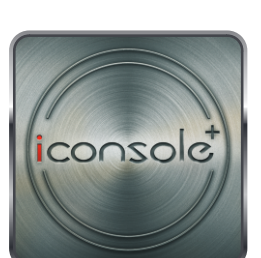

Quick Start setti

## User Manual

Cell Phone Quid

HRC setting inst

Cell Phone HRC

WATT setting in

Cell Phone WAT

iRoute setting in

Workout summa

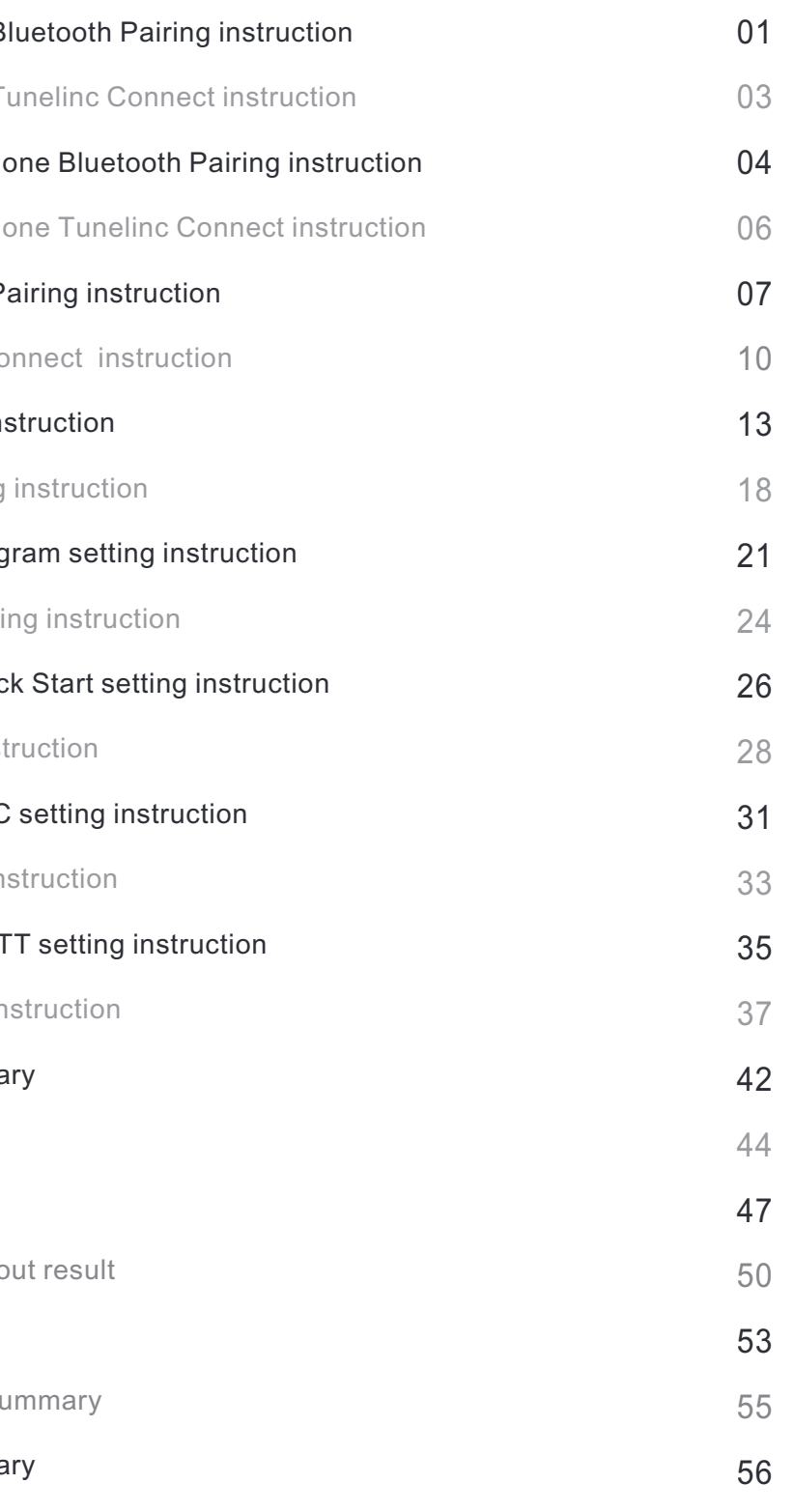

non

MapMyFitness

iRoute-Baidu

Share the work

Exercise target

Exercise plan su

Workout summa

Download iConsole+ in Google play system requirements: 1280\*800 Android 4.3 or above.

China-downloadiConsole+ in Baidu (search keywords iConsole+ ).

Note: The newest version would always release at APP store.

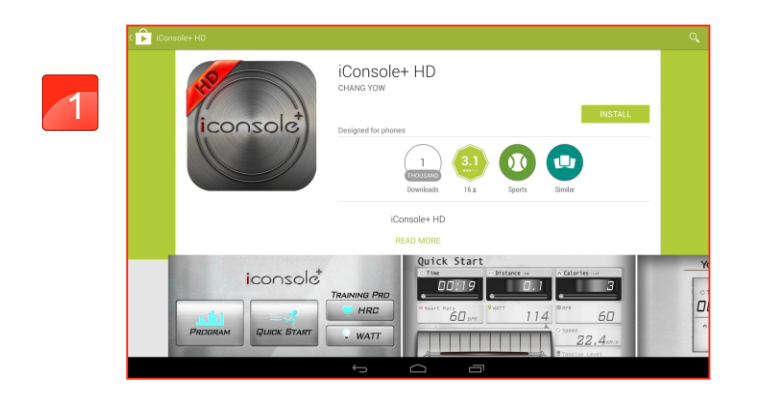

 $\sim$ 

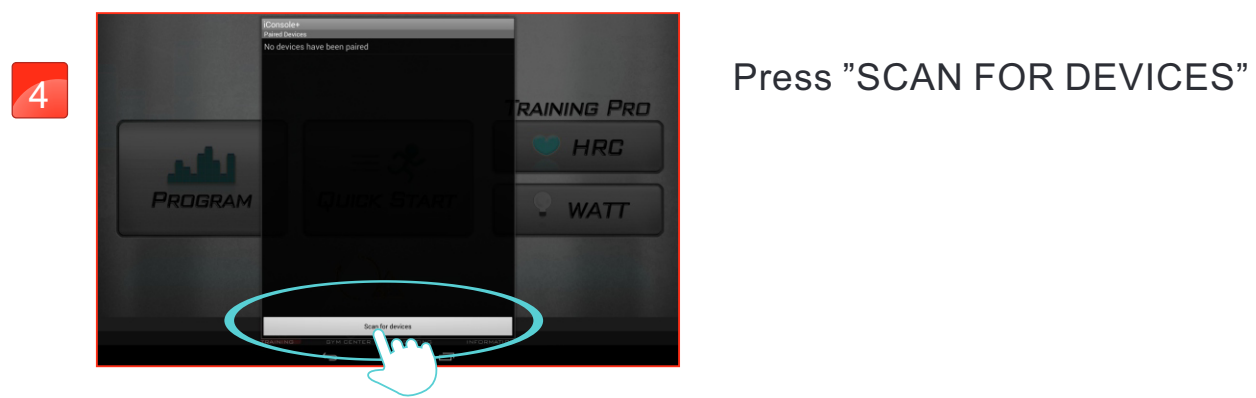

Check on the device and enter the default code: 0000.

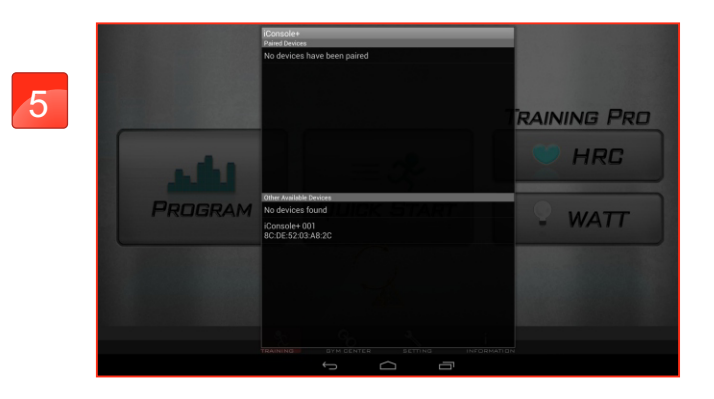

Paring successful and entering APP.

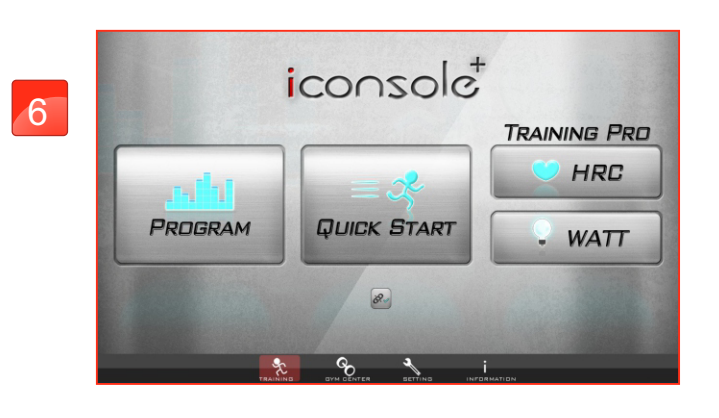

01

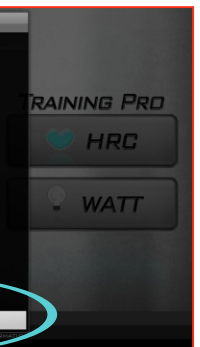

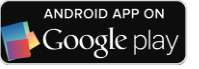

## Android Tablet Bluetooth Pairing instruction

After finish download, open the APP and click the lower middle icon to connect.

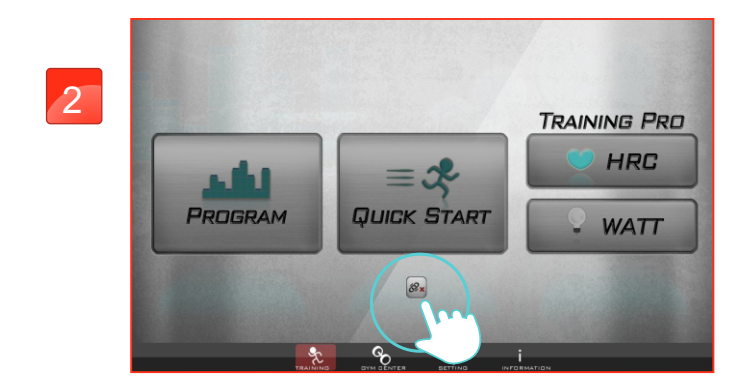

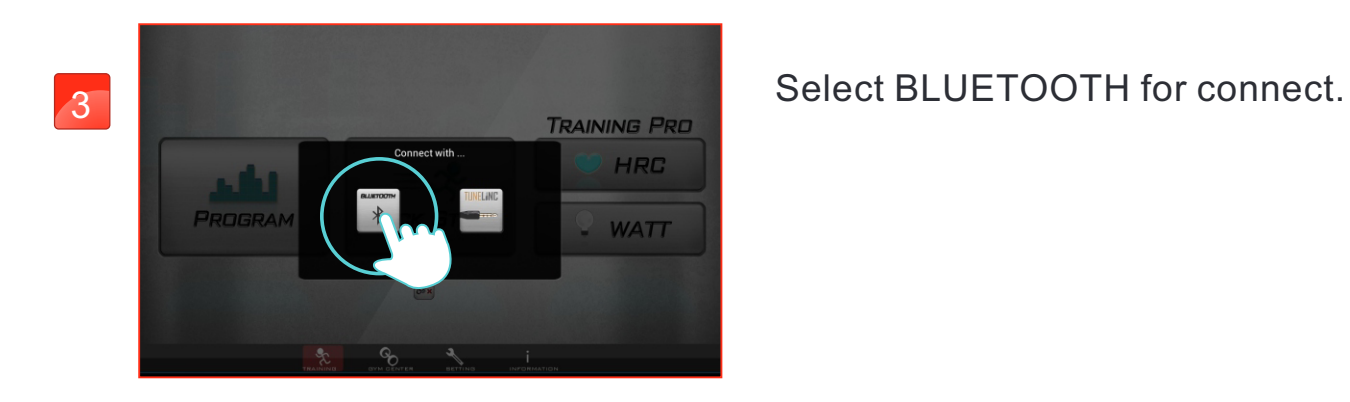

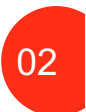

NOTE: Due to every smart device paired Bluetooth difference. So not every connecting way need input the password, which will not effect the connection.

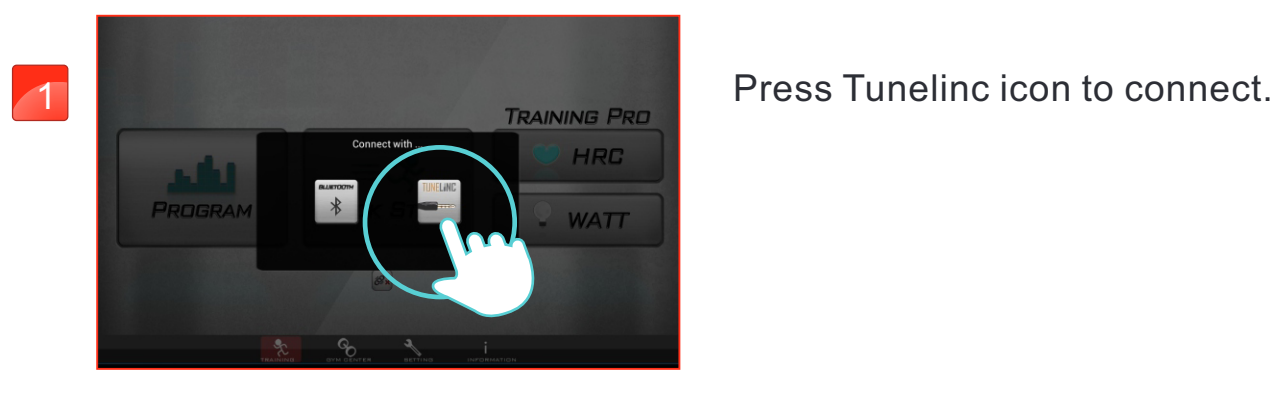

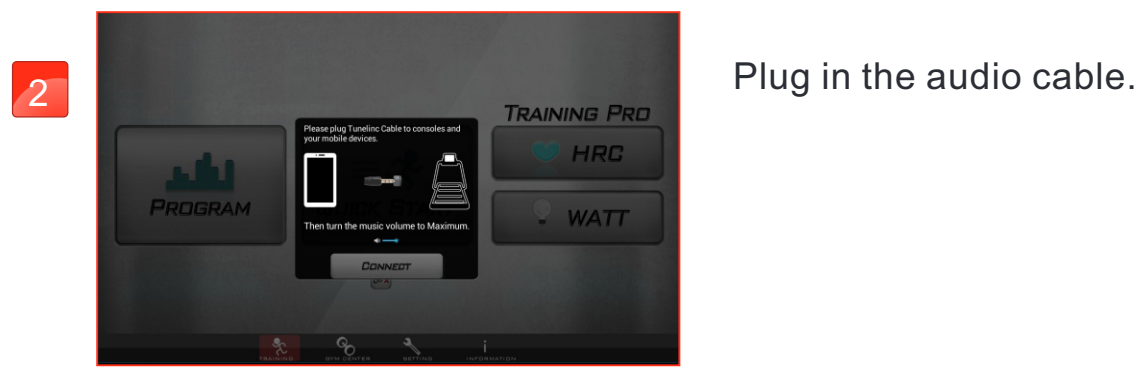

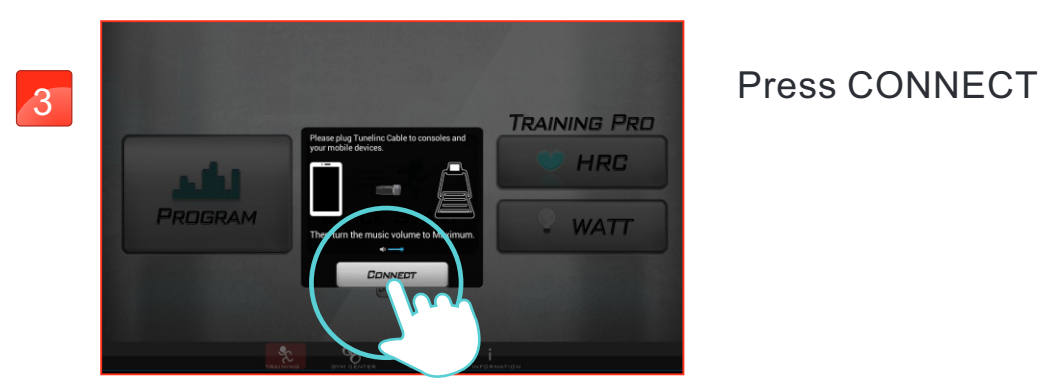

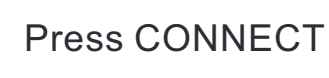

Connect successful and entering APP.

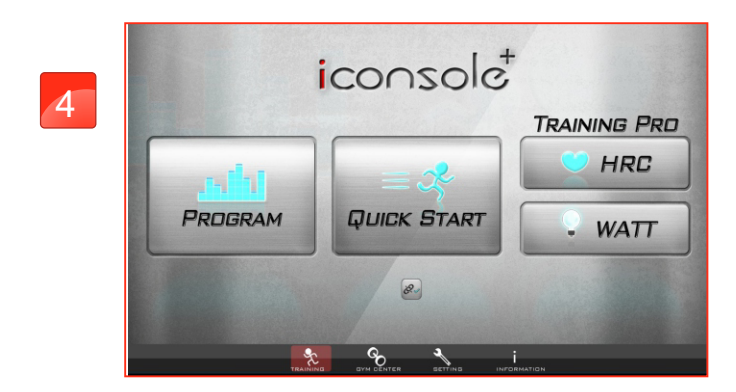

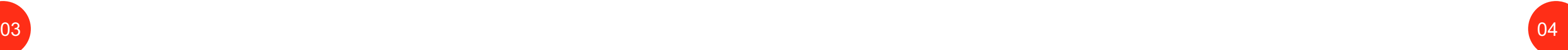

 $\bigcup$  Google play

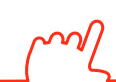

## Android Tablet Tunclinc Connect instruction

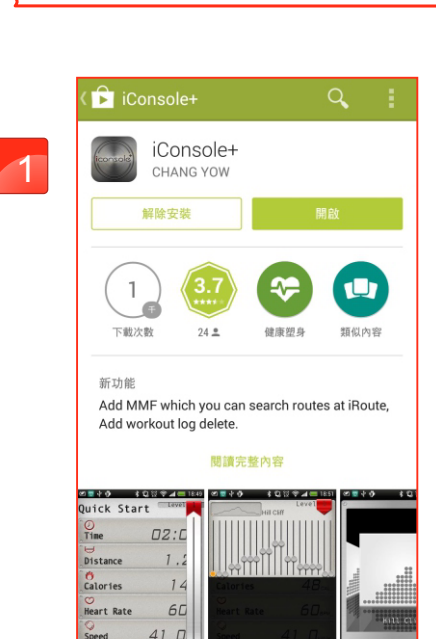

 $\sim$ 

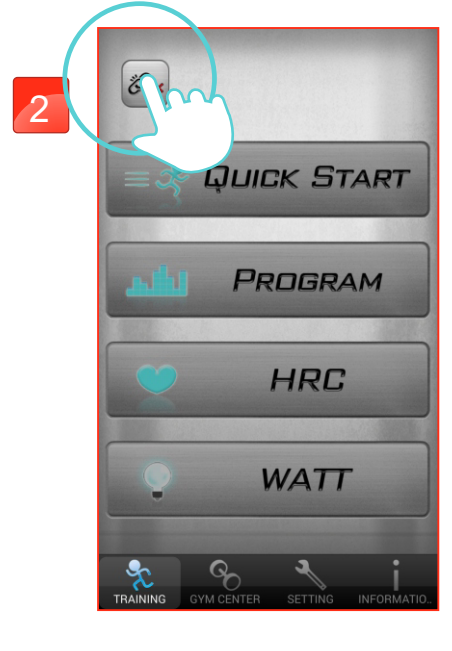

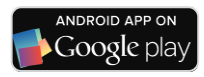

## Android Cell Phone Bluetooth Pairing instruction

Download iConsole+ in Google play, system requirements: 480\*800, 720\*1280, 1280\*800 Android 4.3 or above.

After downing APP press top left icon to connect.

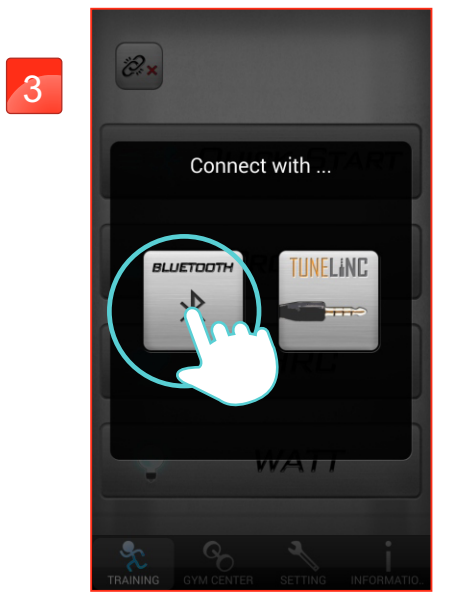

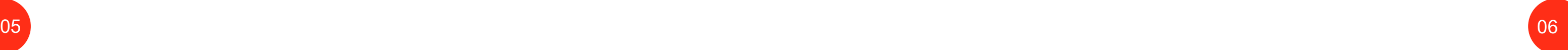

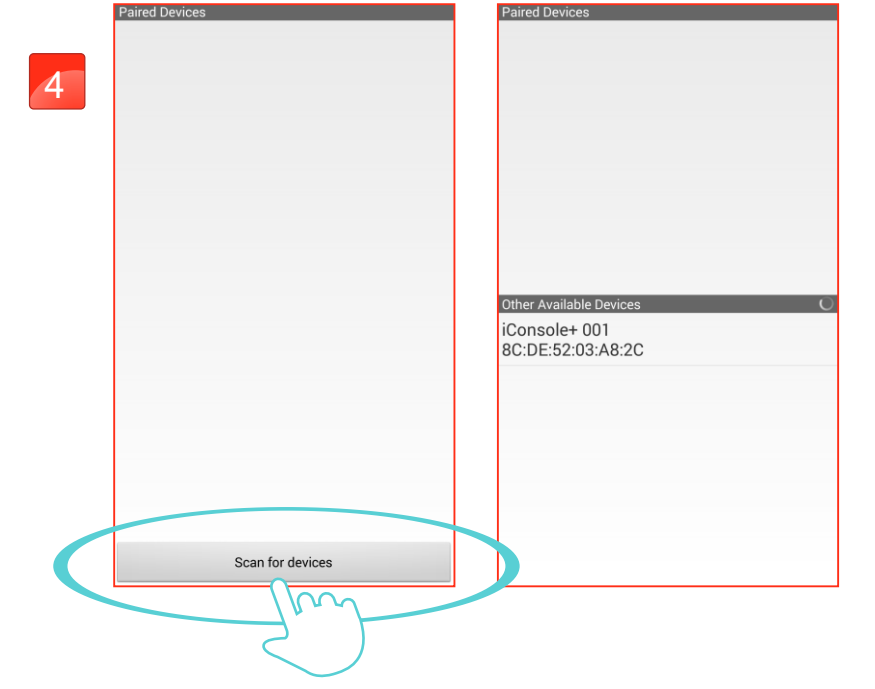

Select BLUETOOTH for connect.

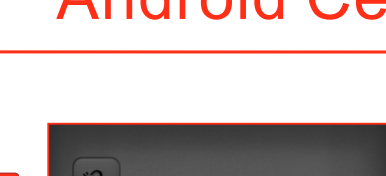

Bluetooth connection: Press Scan for devices to search. Find the device and enter default code:0000.

- 
- Plug in the audio cable.

Press CONNECT

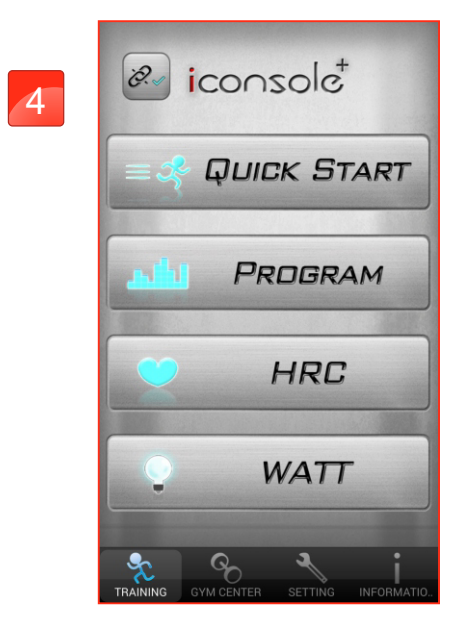

Connect successful and entering APP.

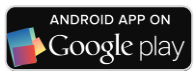

# Android Cell Phone Tunelinc Connect instruction

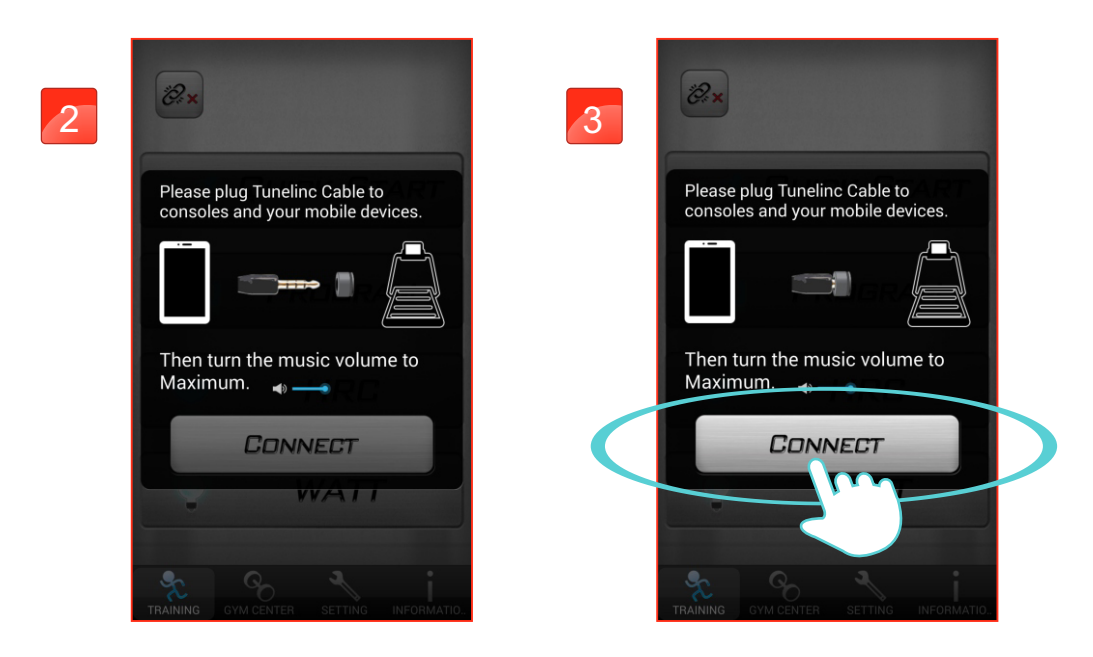

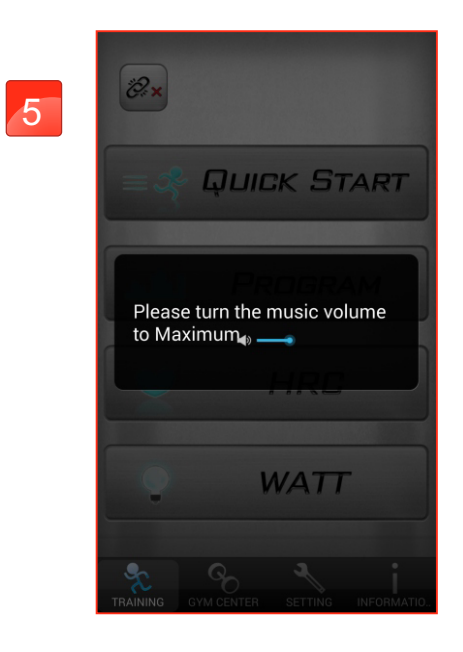

During the connection please do not adjust the volume to avoid off line.

1

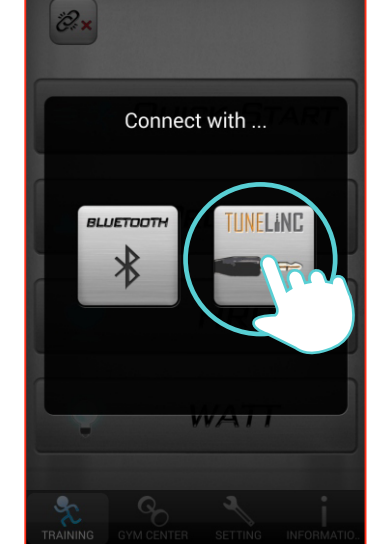

Select Tunelinc for connect.

#### NOTE:

Due to every smart device paired Bluetooth difference. So not every connecting way need input the password, which will not effect the connection.

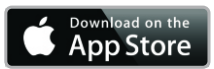

## iOS Bluetooth Pairing instruction

Download iConsole+ in APP STORE, system requirements: iOS 8 or above.

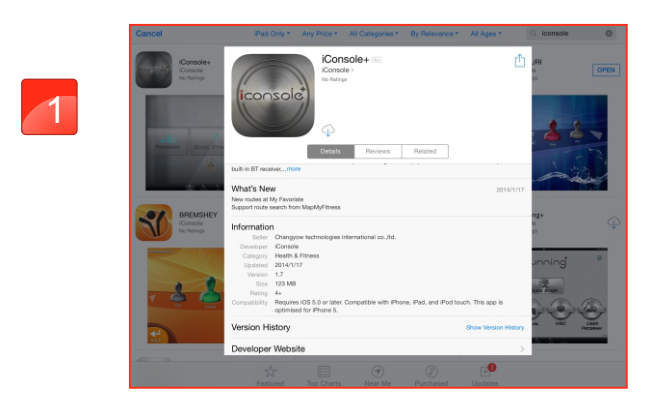

 $\sim$ 

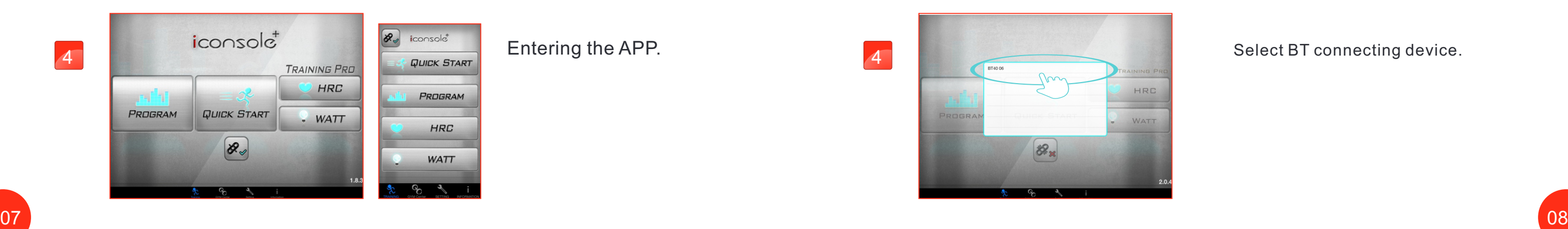

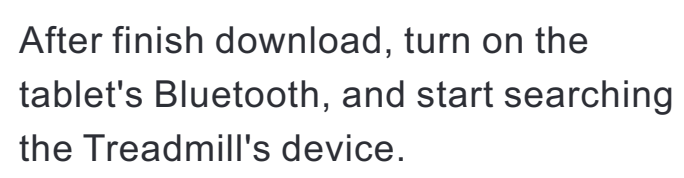

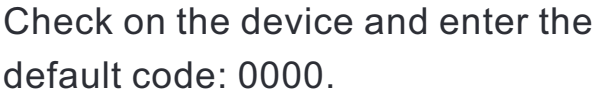

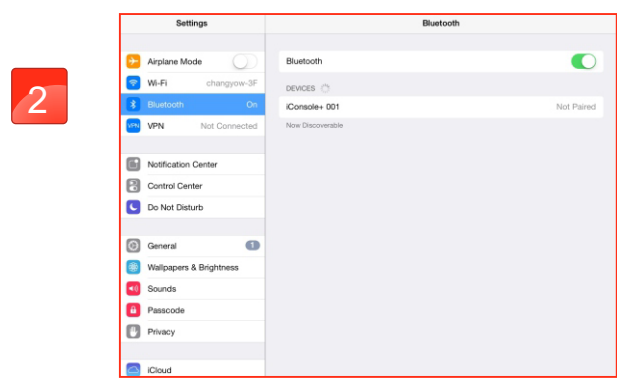

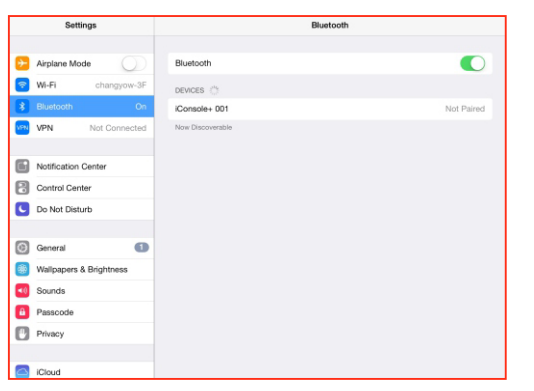

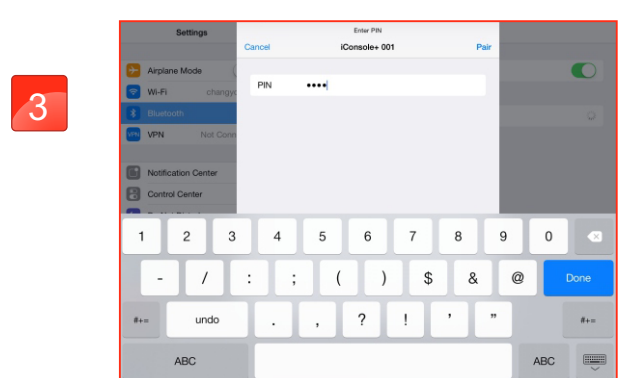

Enter APP select connecting way.

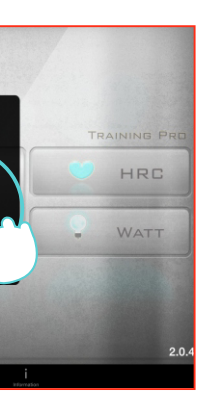

Press BT icon.

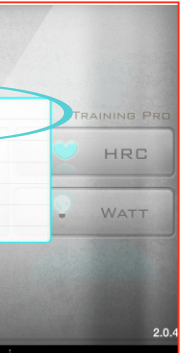

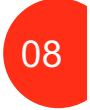

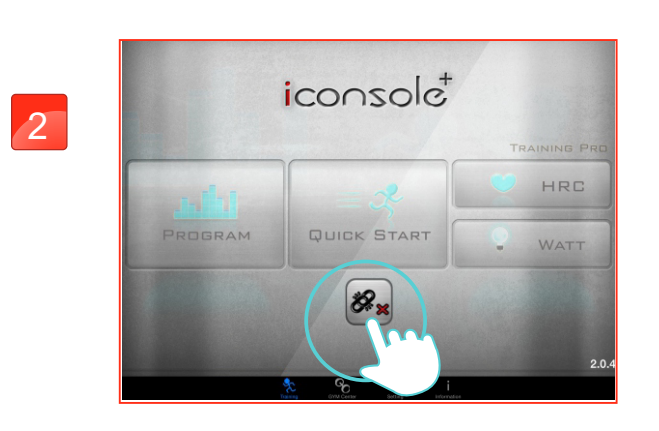

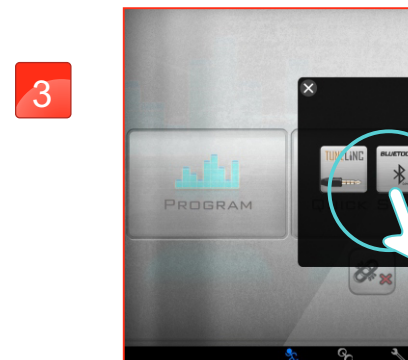

Passcode<br>
Privacy<br>
Privacy<br>
Contains & App Store<br>
Contains & App Store

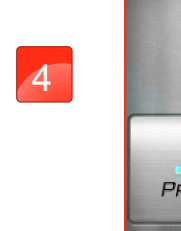

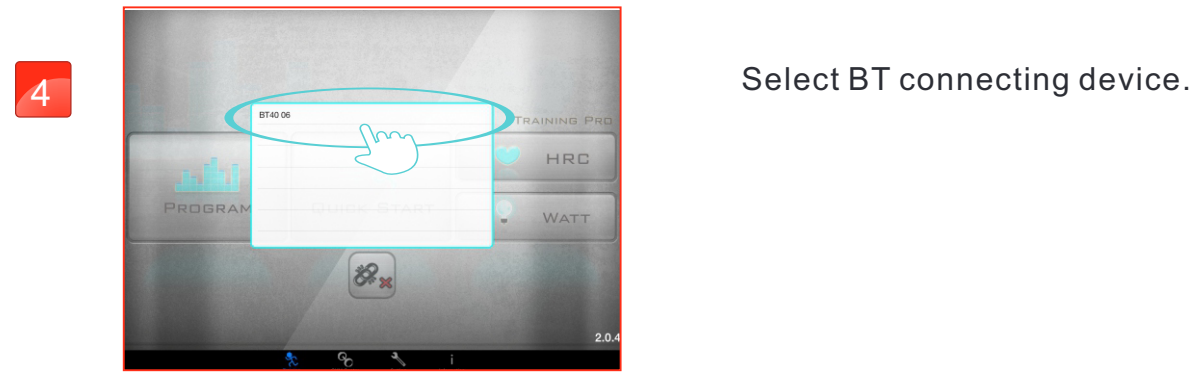

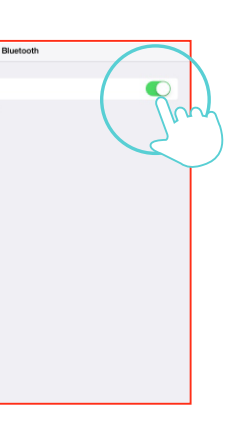

Turn on the BT on smart device.<br> **Then start APP.** Noted: BT4.0 connecting method $\,$ :he BT on smart device.  $\, \circ$ 

#### Noted: BT3.0 connecting method

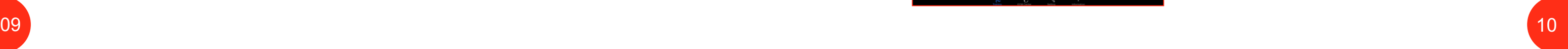

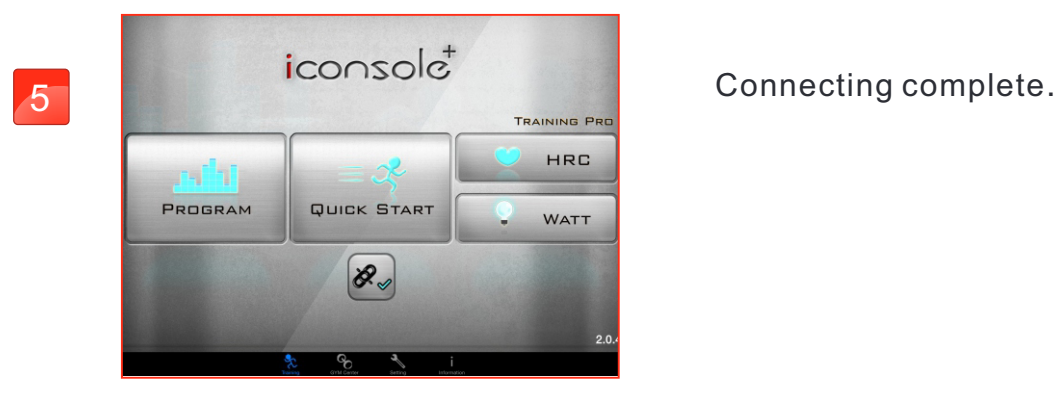

# mando iOS Tunelinc Connect instruction

Tunelinc connection: Press icon to connect.

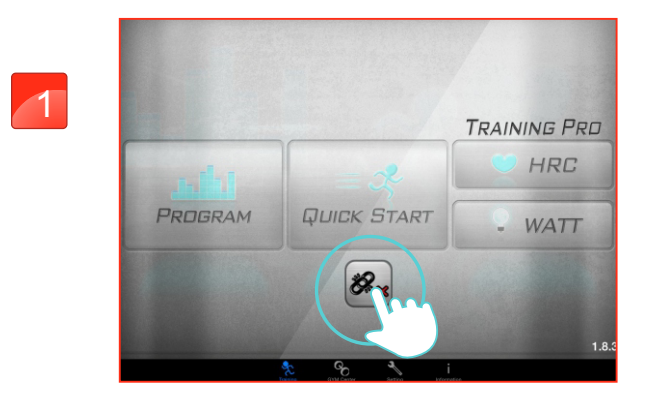

Press Tunelinc icon.

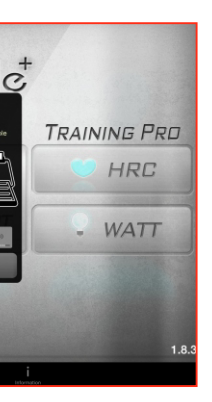

Plug in the audio cable and adjust the volume between 70% to 90%.

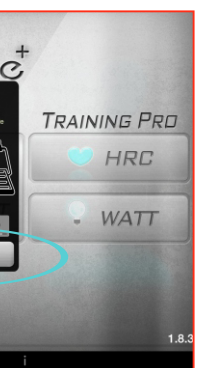

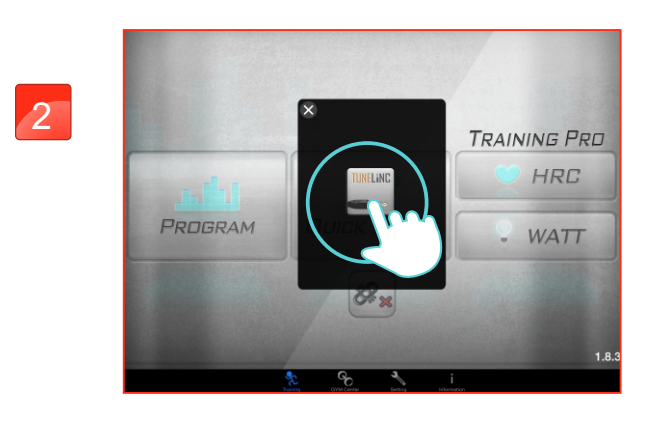

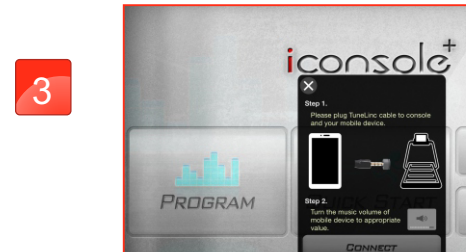

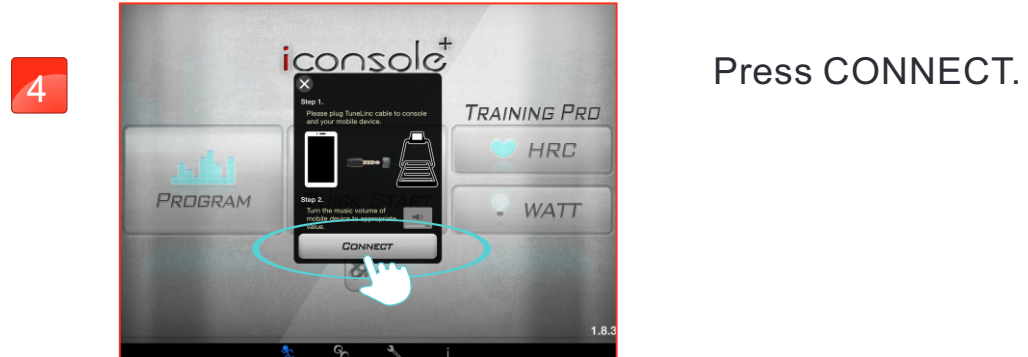

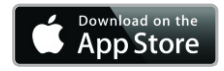

5

During the connection please do not adjust the volume to avoid off line.

6

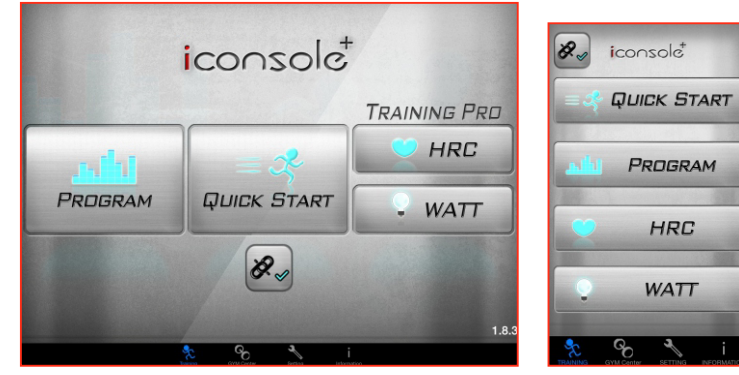

# iconsole<sup>+</sup> **TRAINING PRI**  $\partial \mathcal{C}_x$

### Entering the APP.

- Without receiving any reply comment of communications protocol, 1) the APP would continue sending signal and wait for acknowledging. And over 15 seconds the tunelinc would off line, and user needs to reset (Such as: phone, message, or any sound disturbance comes in. In 15 seconds the connection would continue but if over 15 seconds, user needs to reset.).
- TUNELINC's audio cable connector is 4 pin, and the length limit is 2) 50cm.

#### **Notices and warnings**

TUNELINC's audio cable be sure to use the factory supplied to 3) achieve high quality transmission. If using non-original audio cable, not only affect the transmit performance but also may happened unexpected result and we can not provide assistance by then.

7) Due to operate iConsole + APP needs to increase the volume, therefore, if the device display the volume warning message, the user needs to press confirmation for beneficial APP subsequent operations.

8) If BT and Tunelinc are connecting at the same time then the console would select BT as the main connector.

After insert the Tunelinc into audio jack do not rotate. The audio 4) cable can not be curl to prevent effect inductive action and avoid lead to poor contact of transmission.

As using Tunelinc do not put any device on charge in order to reduce 5) the interference of the transmission.

6) Do not put the Tunelinc audio cable connector in a humid

- 
- 
- environment.
- 
- 
- 

« Not support some electronic devices. »

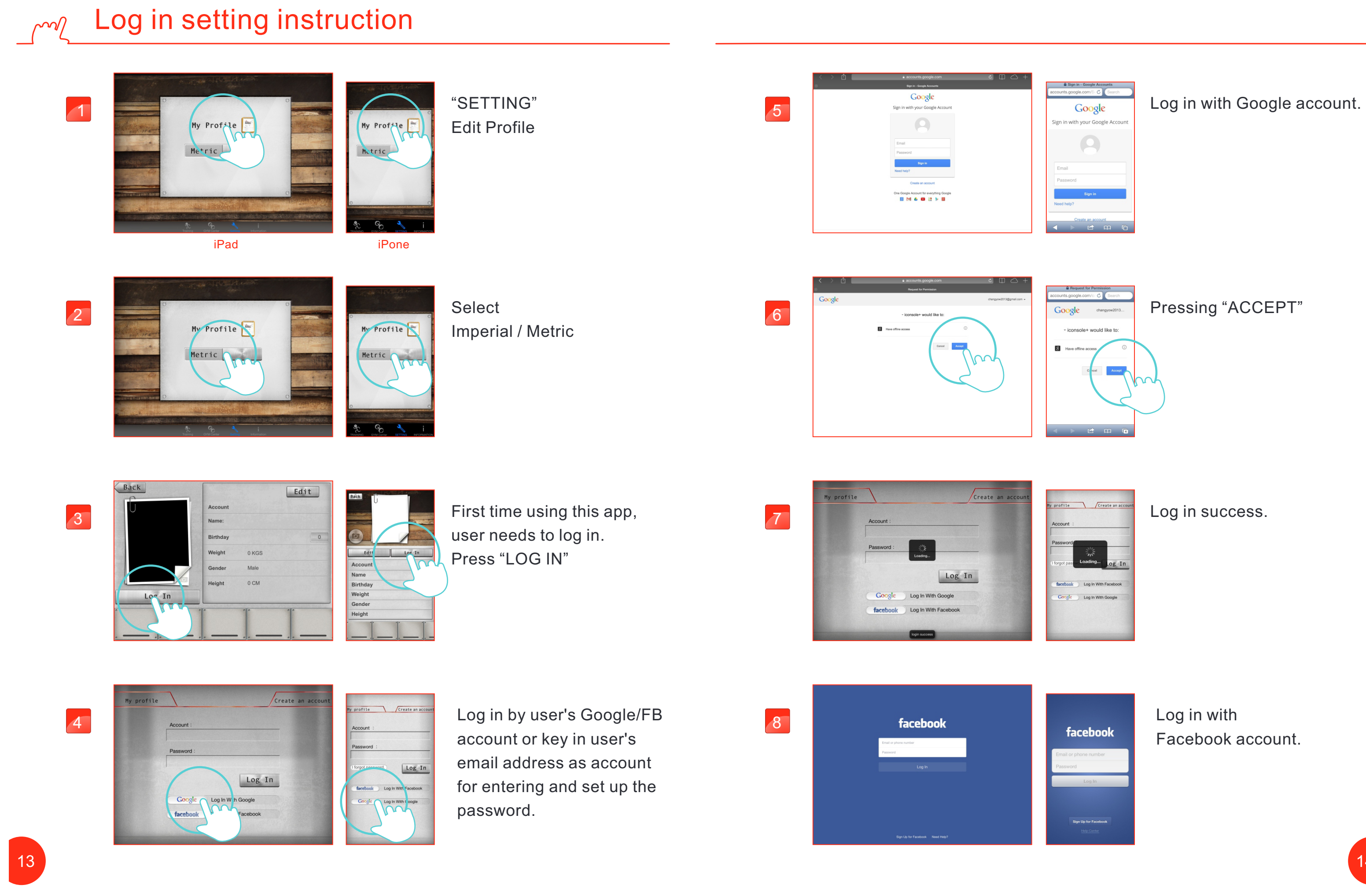

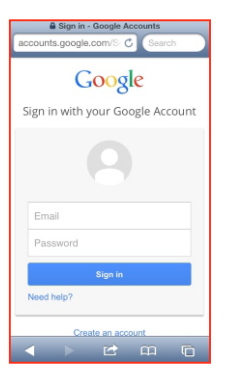

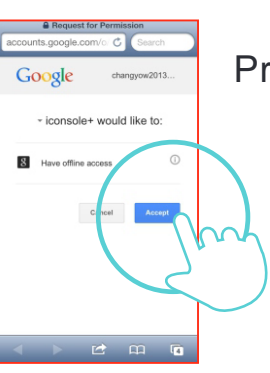

## Pressing "ACCEPT"

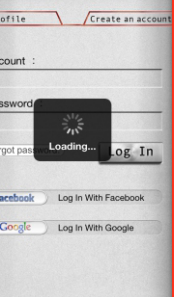

Log in success.

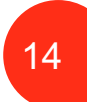

Log in with Facebook account.

15

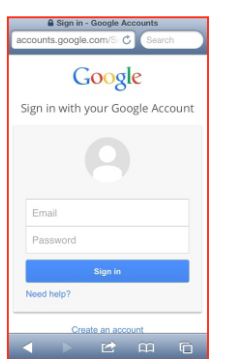

Find the account activating mail and click the URL to verify the account.

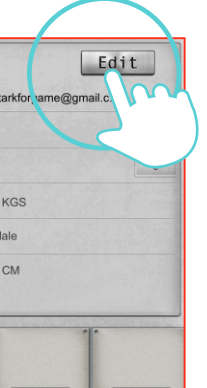

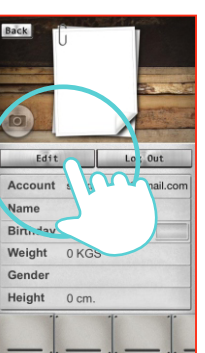

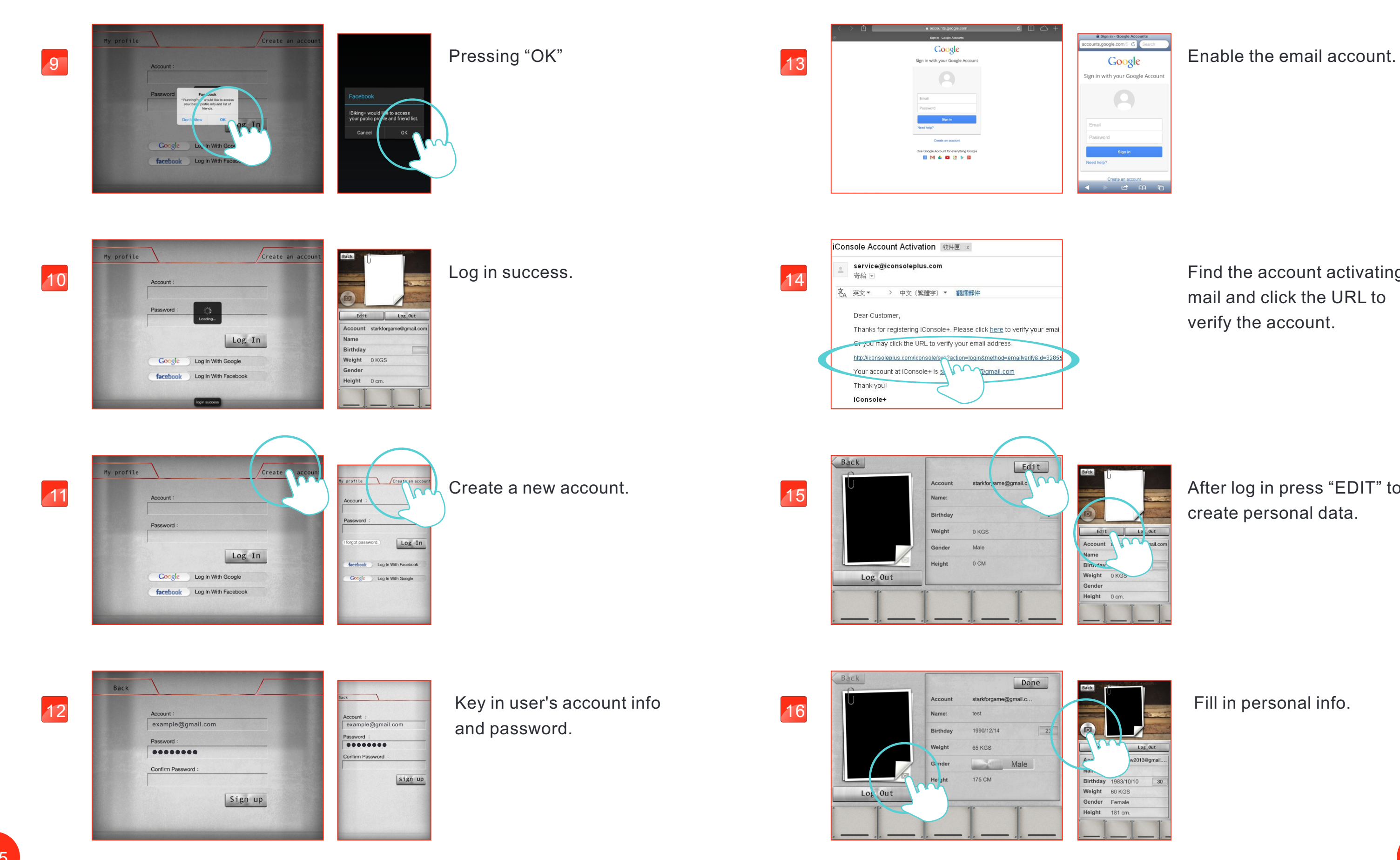

After log in press "EDIT" to create personal data.

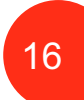

Click camera icon to choose picture or take picture. Then press "DONE" icon on top right to finish setting.

#### Program setting instruction  $\sim$

## 17

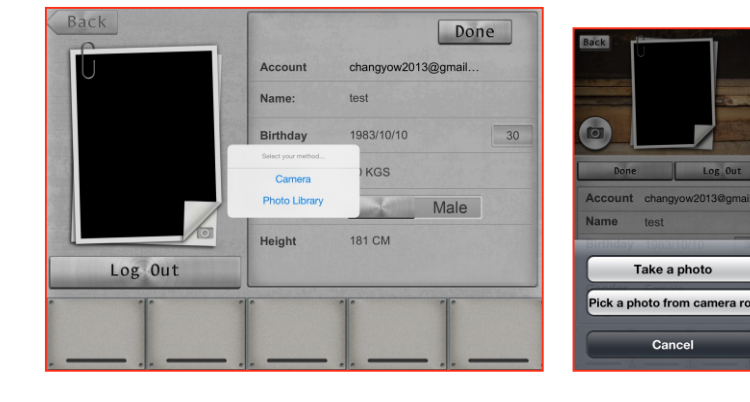

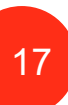

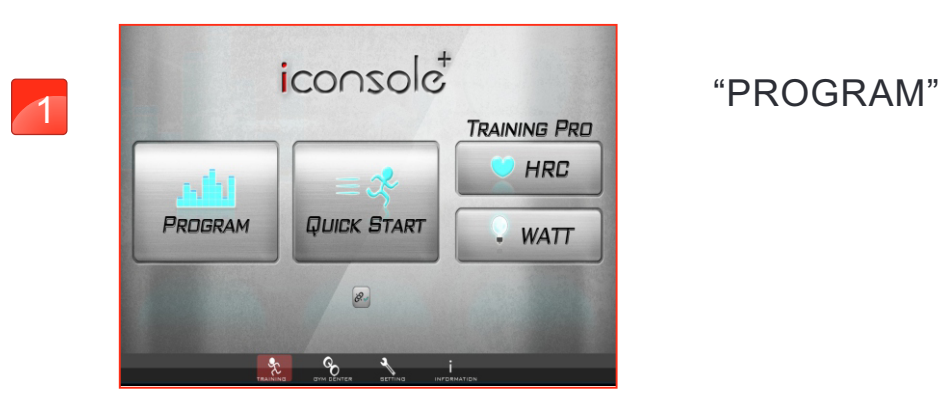

12 training programs for users to choose.

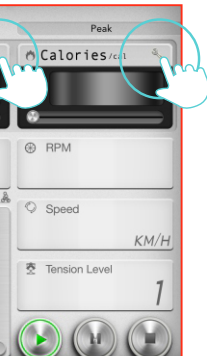

Setting "TIME","DISTANCE" and "CALORIES" by pressing bottom-right icons.

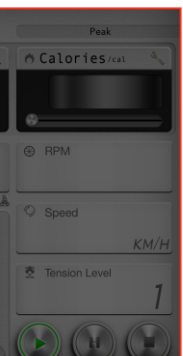

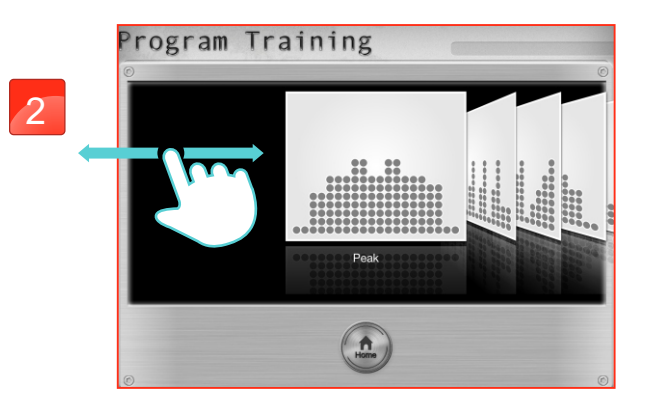

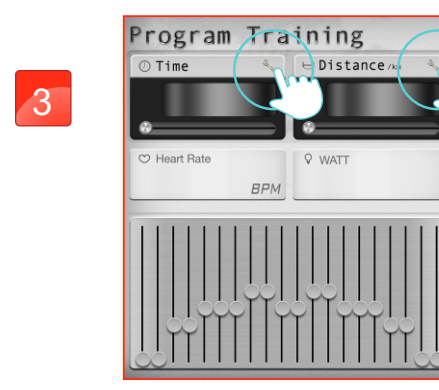

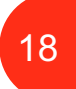

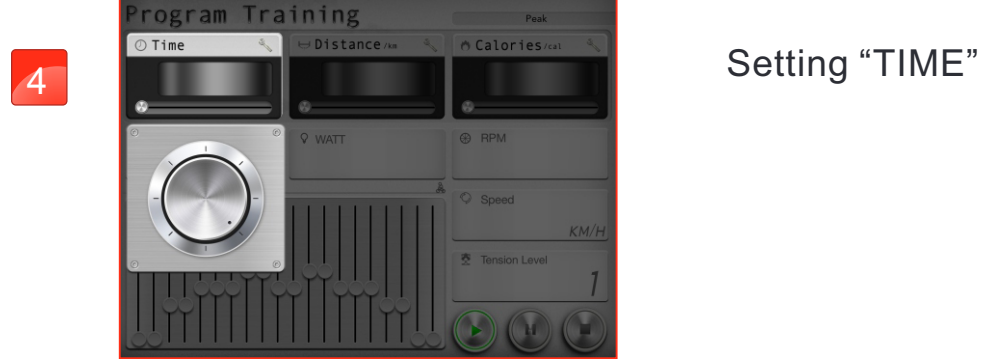

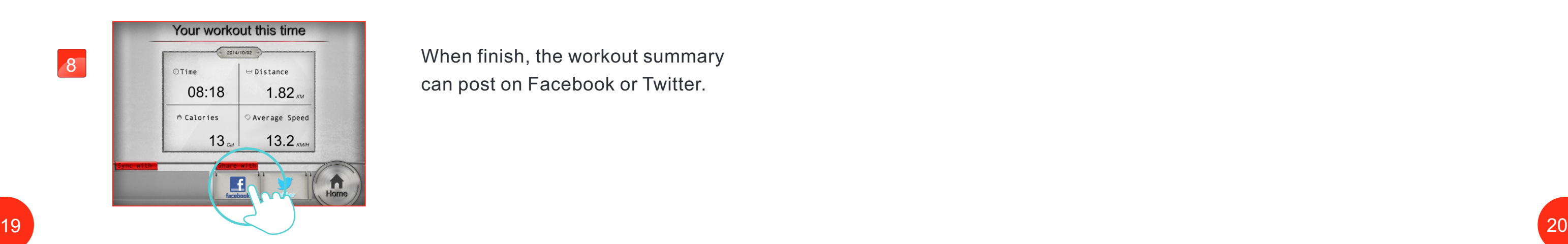

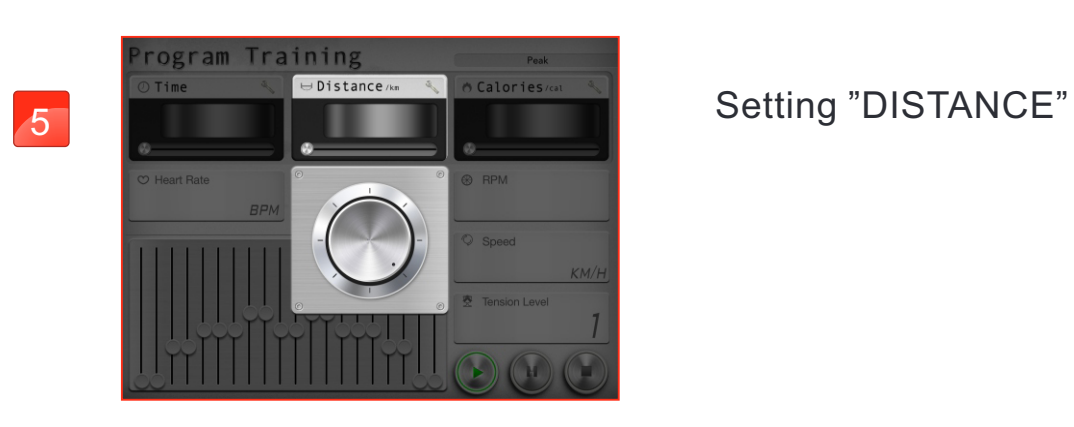

The setting "TIME" starts countdown. User can adjust the incline value from console control any time.

9Q W E R T Y U I O P ASD F G H J K L Z X C V B N M  $2123$   $\oplus$   $\oplus$ 

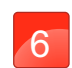

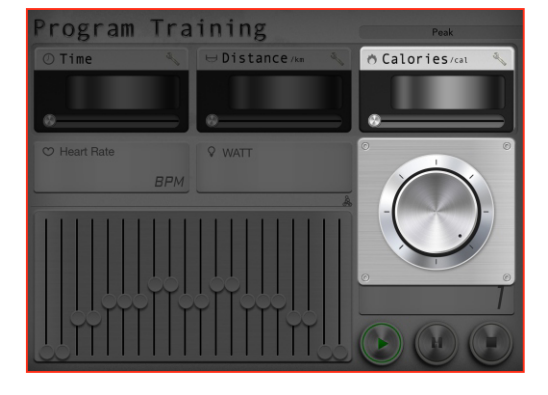

## Setting "CALORIES"

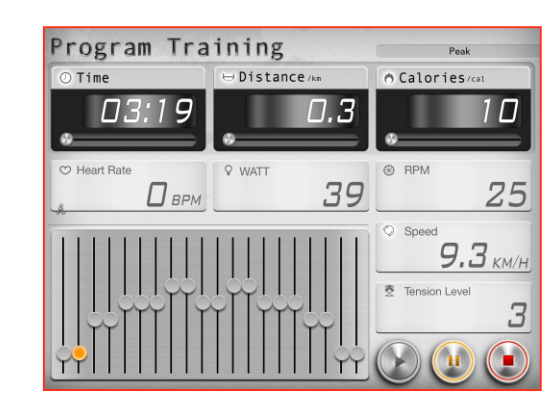

When finish, the workout summary can post on Facebook or Twitter.

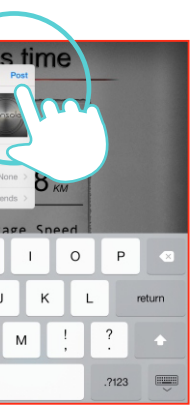

8

Click Facebook to upload the workout summary.

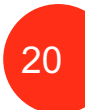

# $\sim$

## Cell Phone Program setting instruction

"PROGRAM"

12 training programs for users to choose.

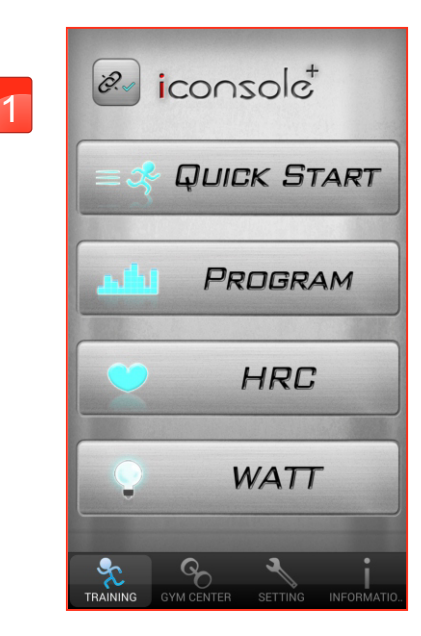

Setting "TIME"

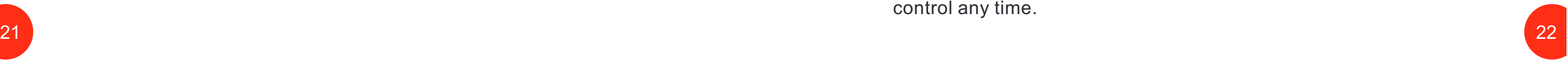

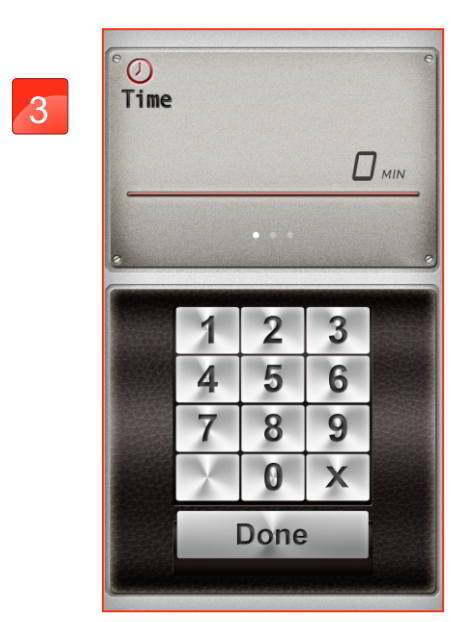

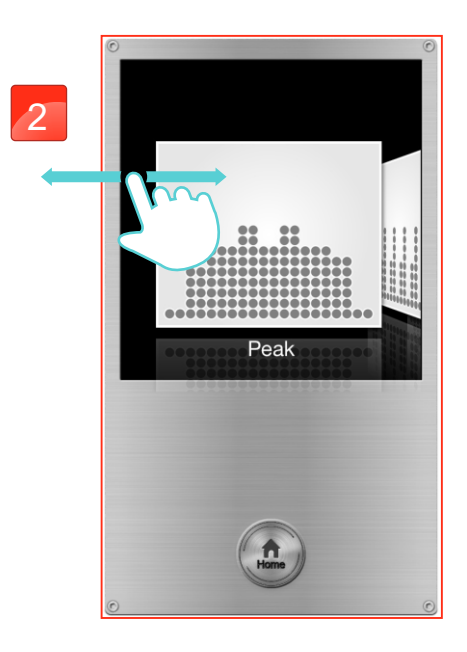

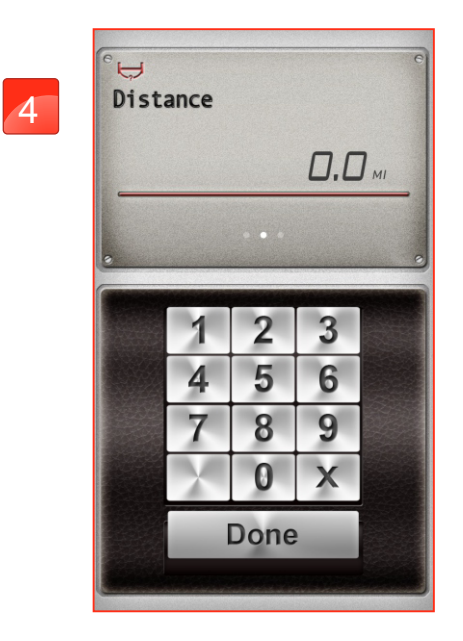

Setting "DISTANCE"

Press "START" icon to begin exercise.

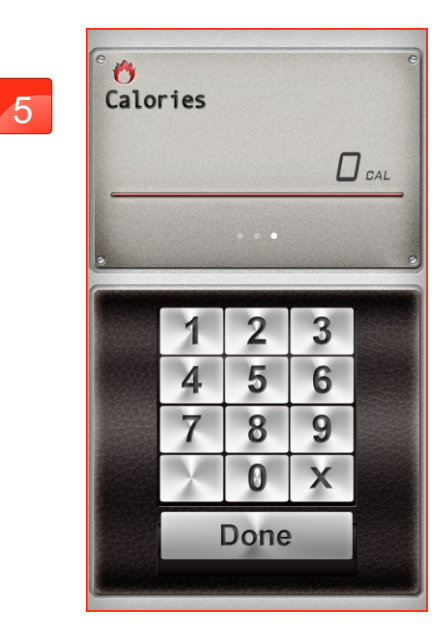

Setting "CALORIES"

User can stop and can adjust the incline value by press top right red icon from console control any time.

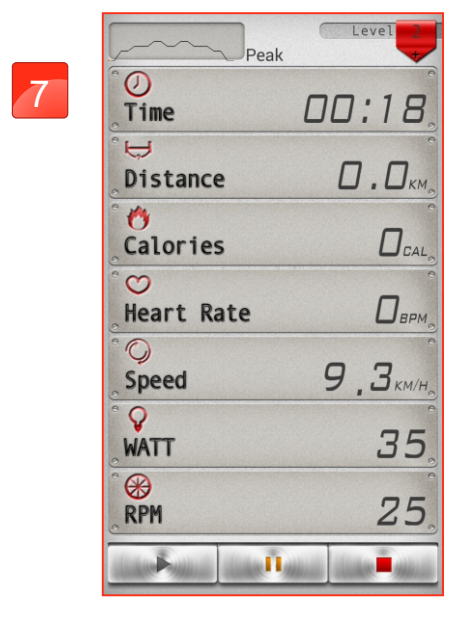

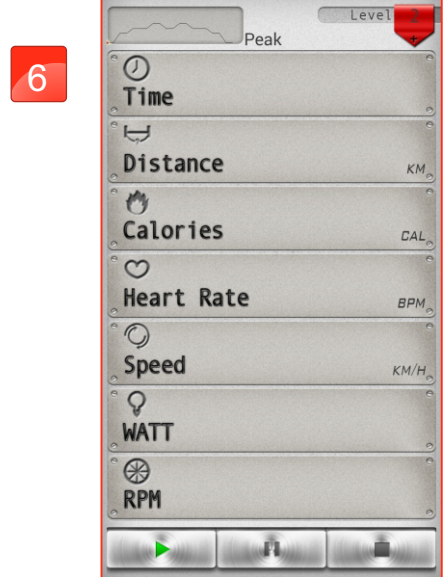

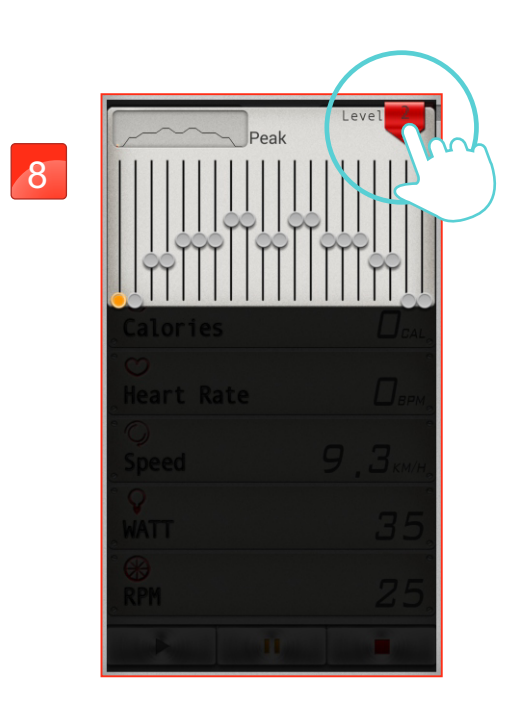

User can adjust the incline values.

When finish, the workout summary can post on Facebook or Twitter.

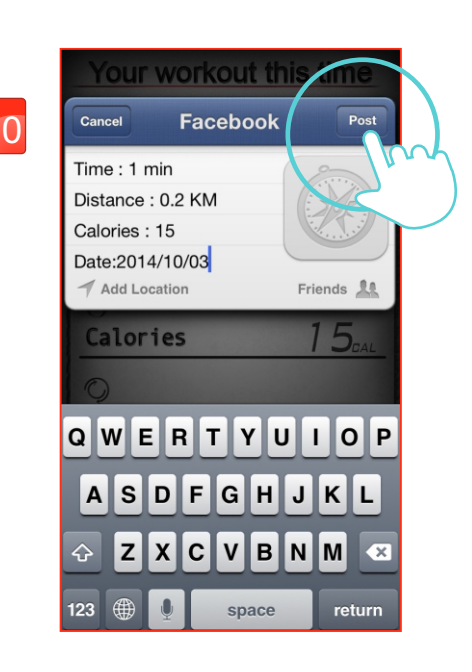

#### Quick Start setting instruction  $\sim$

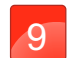

#### Your workout this time 9 10  $\biguplus$  $\Box$ .  $\Box$ <sub>KM</sub> Distance ᠿ<br>Calories  $D_{\text{cal}}$  $\frac{1}{2}$  $\Box$ ,  $\Box$ <sub>KM/H</sub> Home  $\boxed{\uparrow}$  $\bigoplus$ <br>Sync Share facebook

Click Facebook to upload the workout summary.

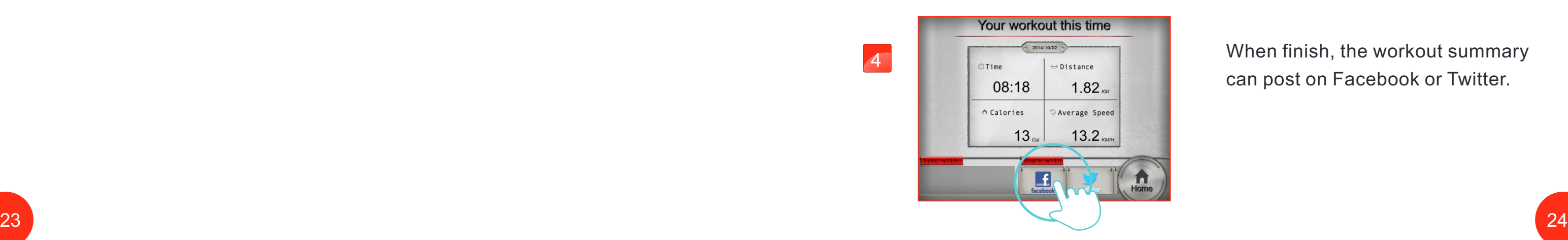

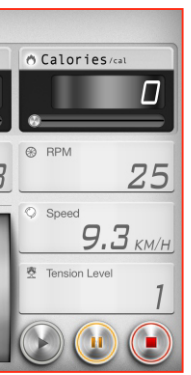

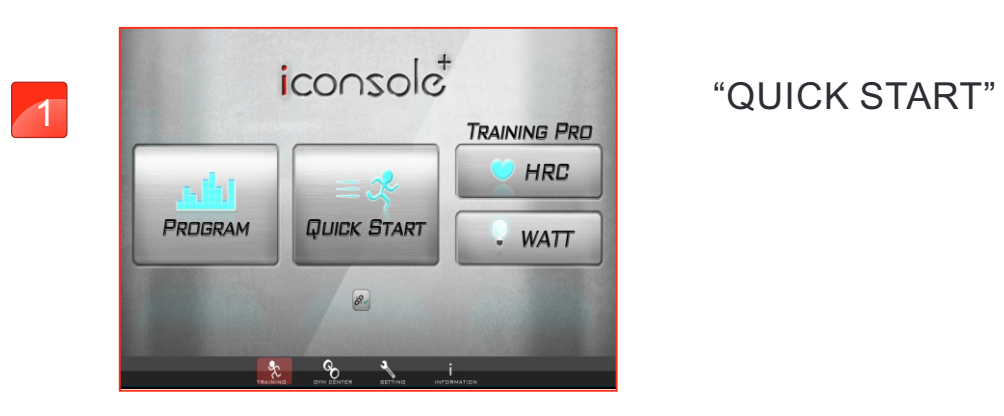

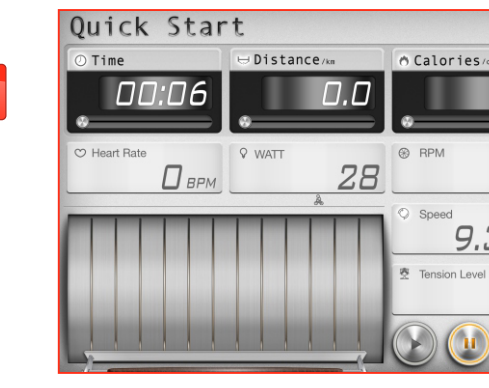

Press "QUICK START" to start exercise. User can stop at any time by press bottom-right "STOP" icon from console control.

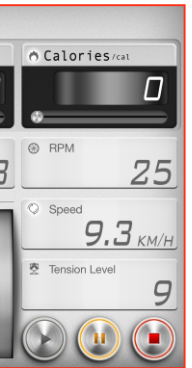

User can adjust incline value by the bar.

2

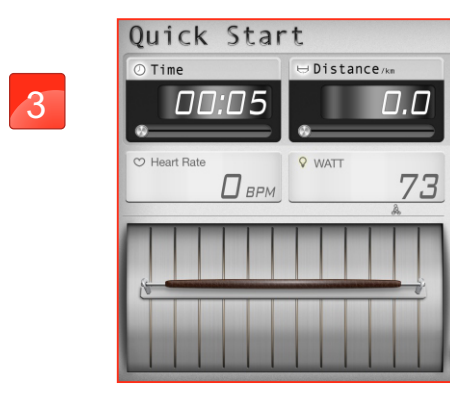

When finish, the workout summary can post on Facebook or Twitter.

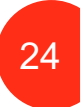

4

Click Facebook to upload the workout summary.

#### Cell Phone Quick Start setting instruction  $\sim$

5

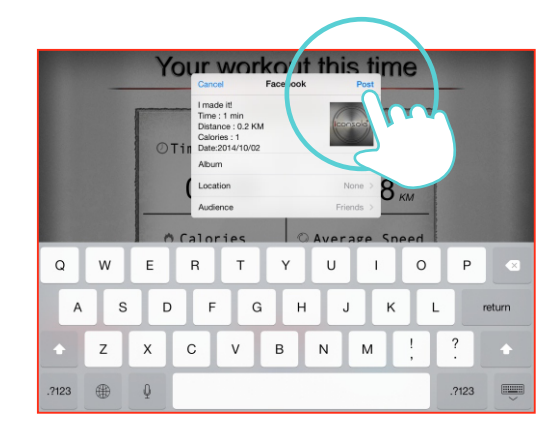

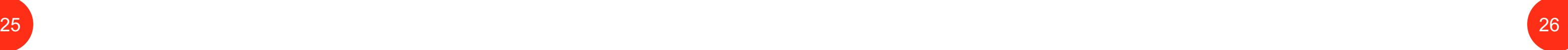

"QUICK START"

User can stop and can adjust the incline value by press top right red icon from console control any time.

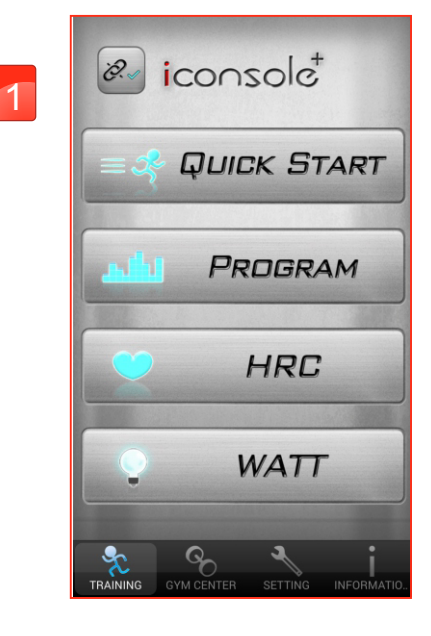

User can adjust the incline values.

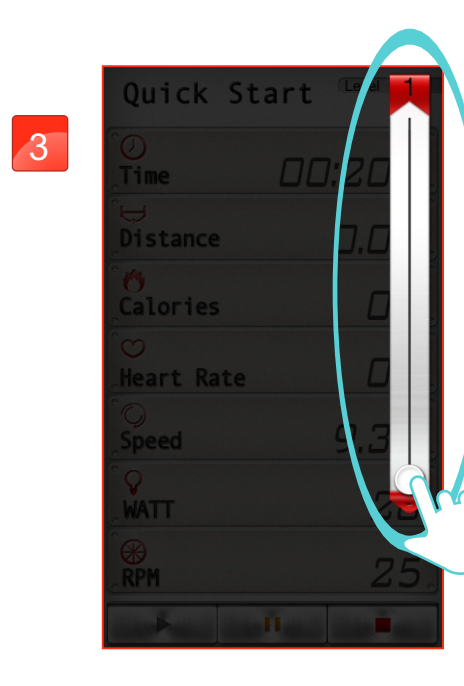

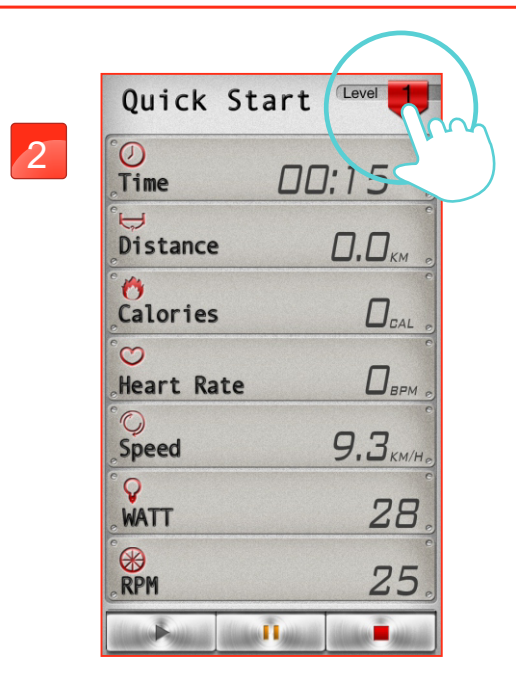

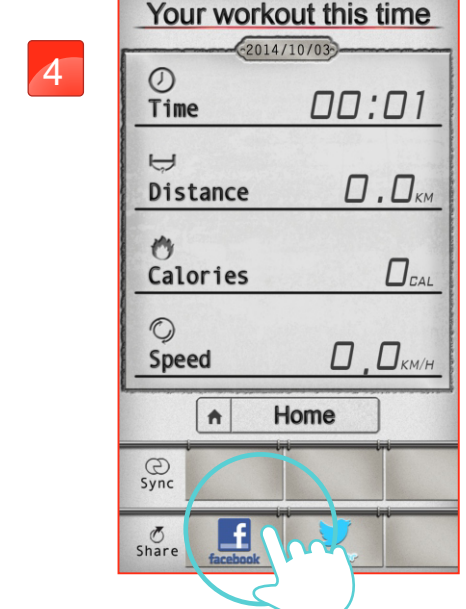

When finish, the workout summary can post on Facebook or Twitter.

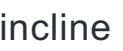

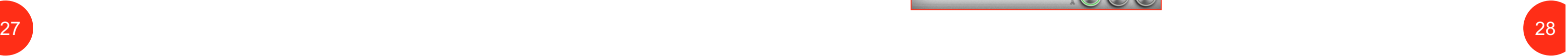

#### HRC setting instruction  $\sim$

Click Facebook to upload the workout summary.

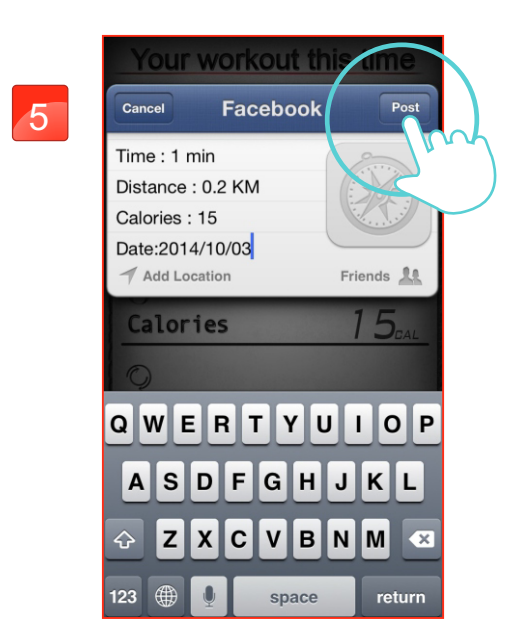

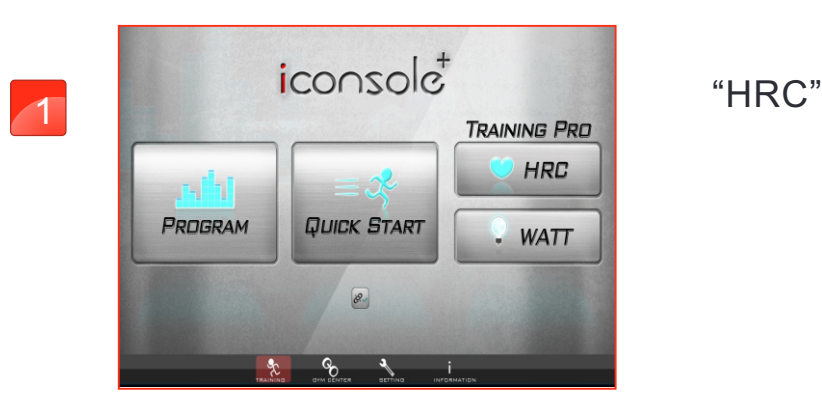

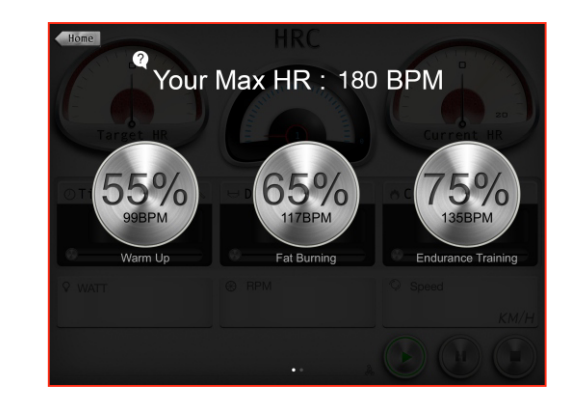

The BPM value is calculate by age. User can choose the percentage.

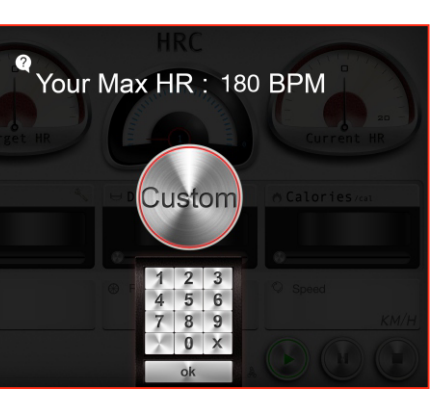

User can custom the percentage.

2

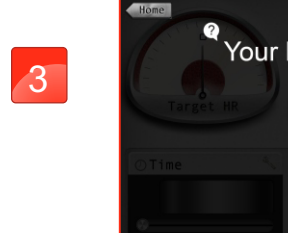

User can set "TIME" by press bottom right icon from console control.

4

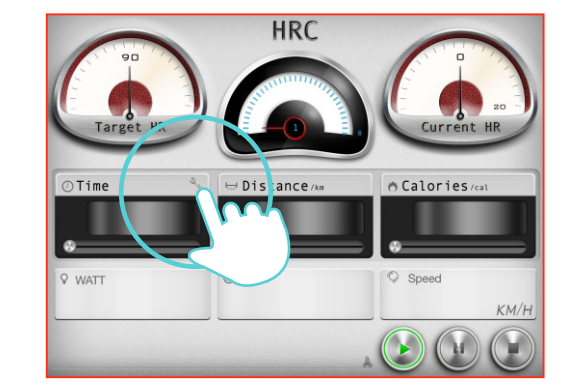

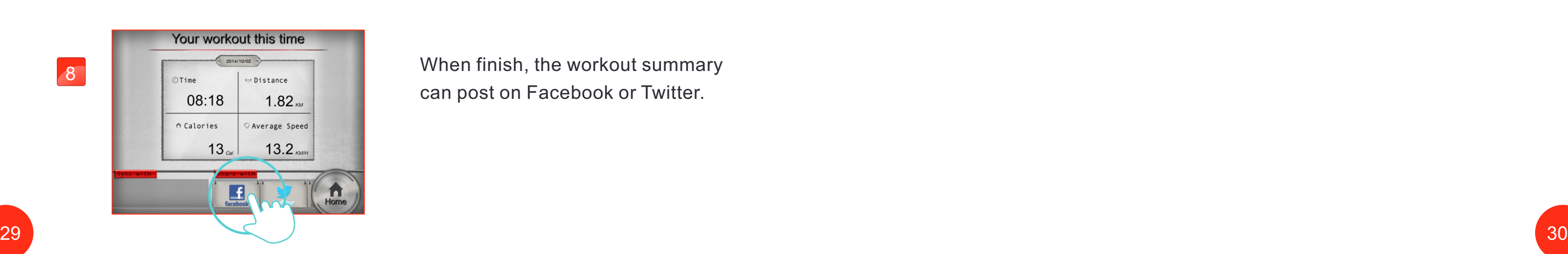

Click Facebook to upload the workout summary.

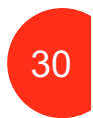

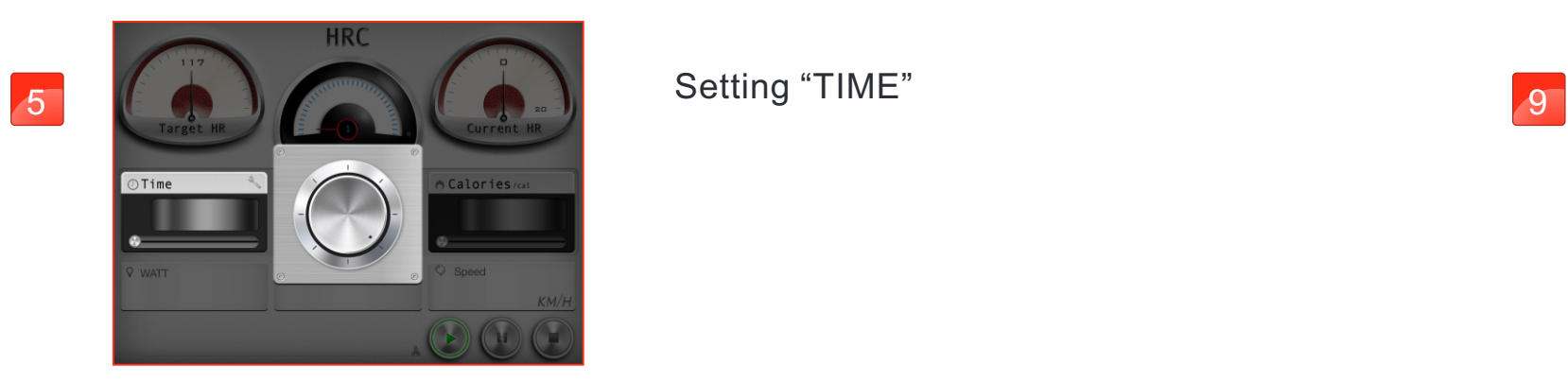

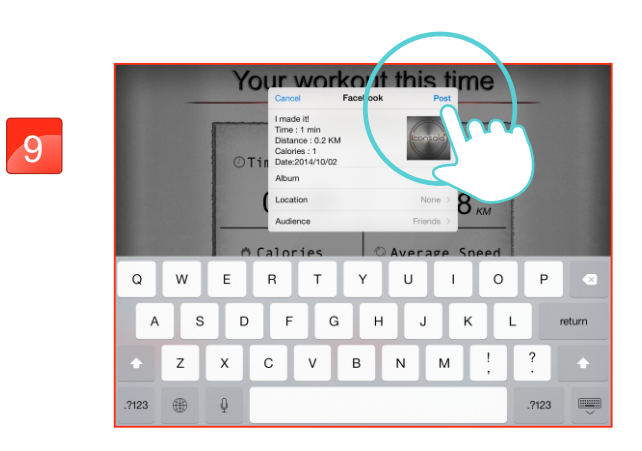

The setting TIME starts countdown. The incline value will change depending on the heart rate value.

The hand pulse doesn't receive any signal.

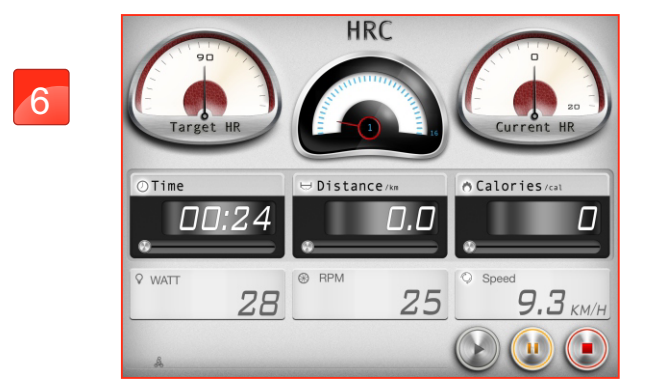

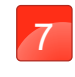

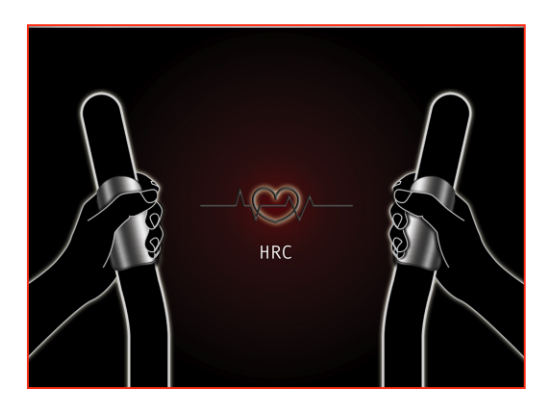

When finish, the workout summary can post on Facebook or Twitter.

8

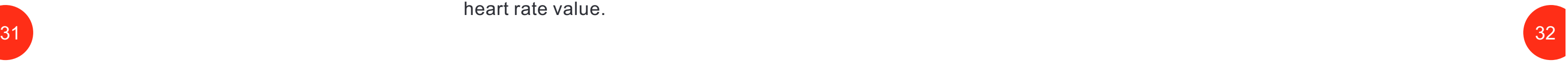

# $\sim$

## Cell Phone HRC setting instruction

"HRC"

User can custom the percentage.

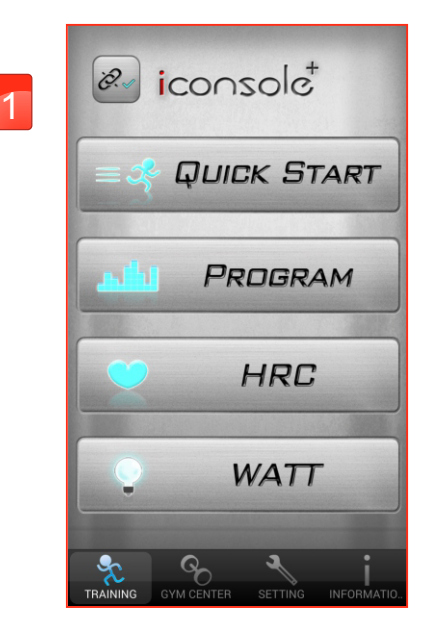

Setting "TIME"

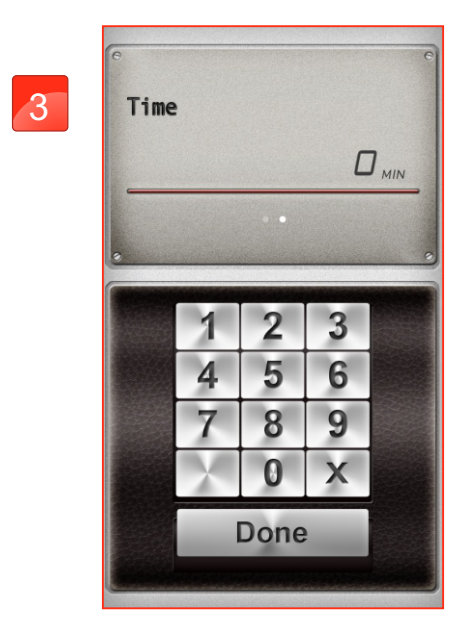

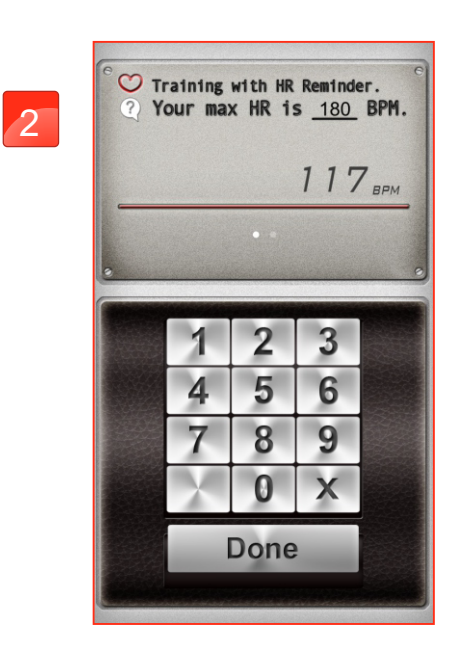

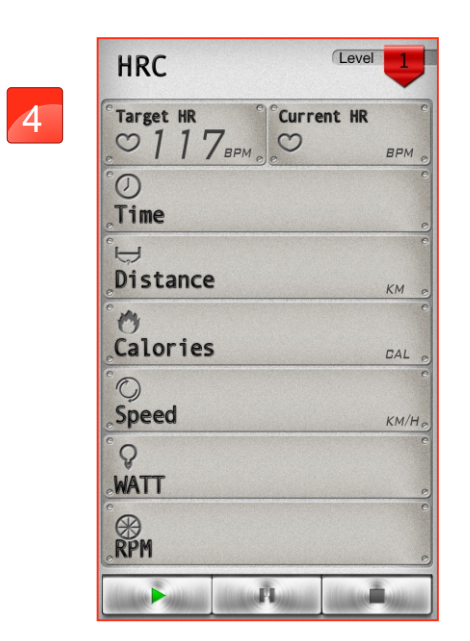

The setting TIME starts countdown. The incline value will change depending on the heart rate value.

The hand pulse doesn't receive any signal.

When finish, the workout summary can post on Facebook or Twitter.

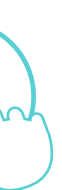

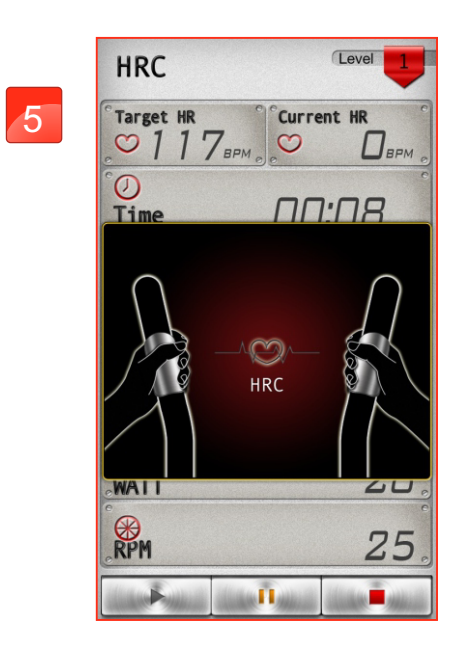

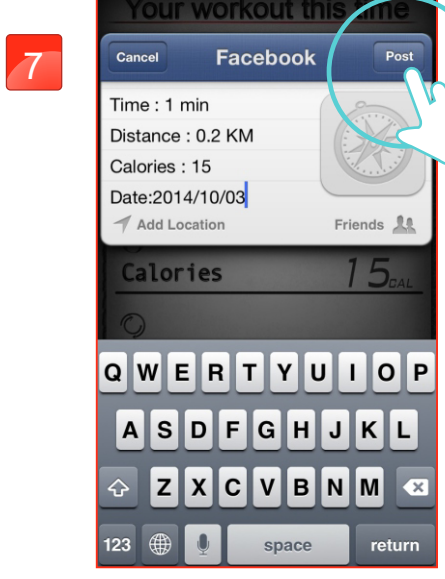

Click Facebook to upload the workout summary.

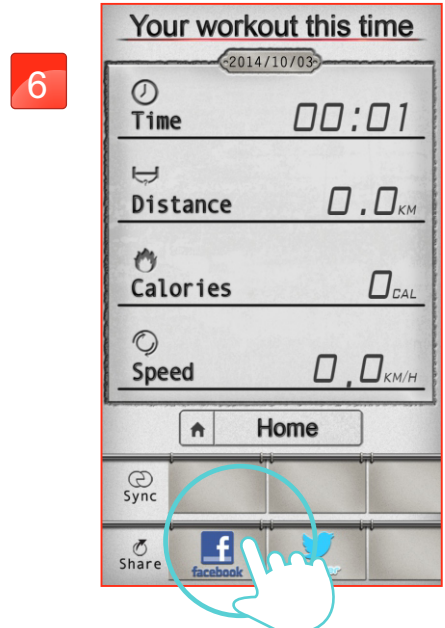

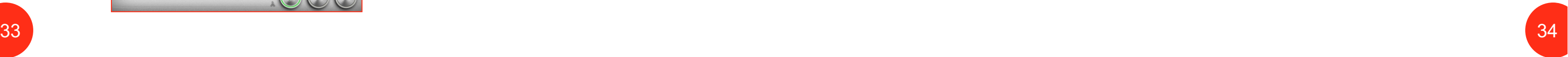

## WATT setting instruction

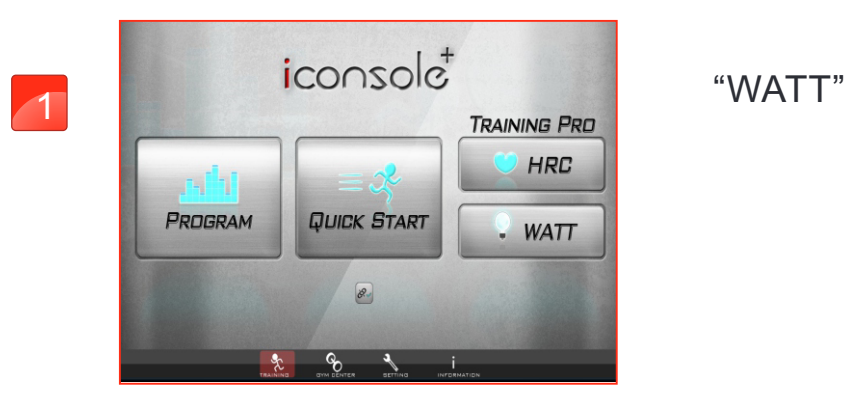

## Click "TARGET WATT" icon.

Sliding around left and right to adjust "TARGER WATT".

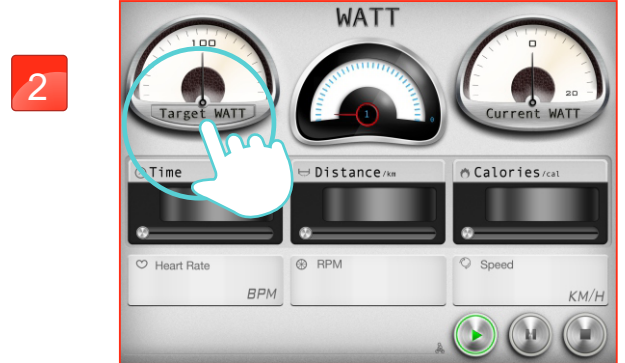

# $\sim$

3

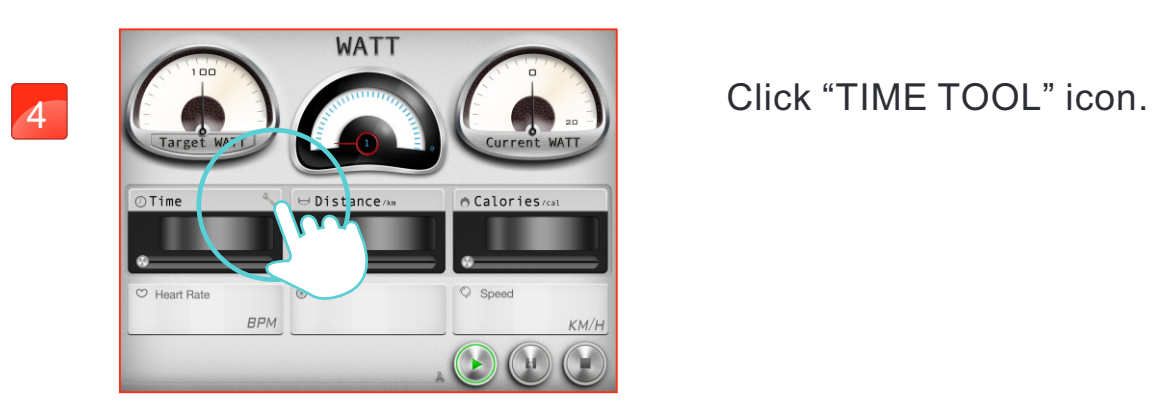

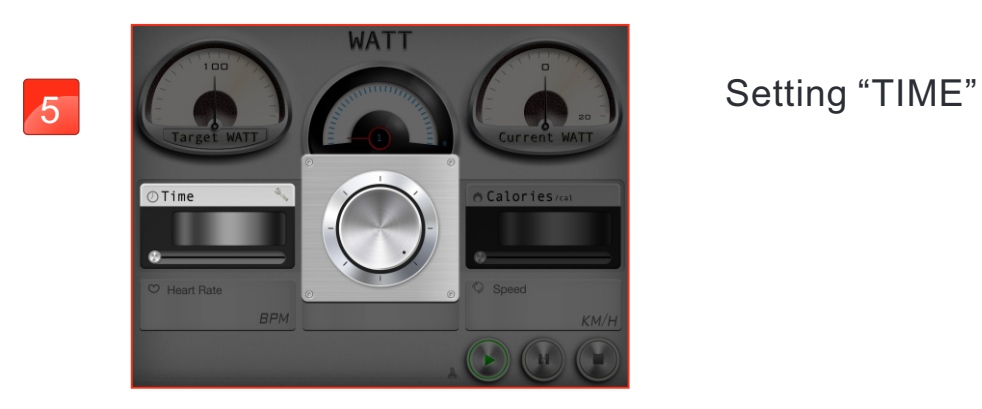

When finish, the workout summary can post on Facebook or Twitter.

Click Facebook to upload the workout summary.

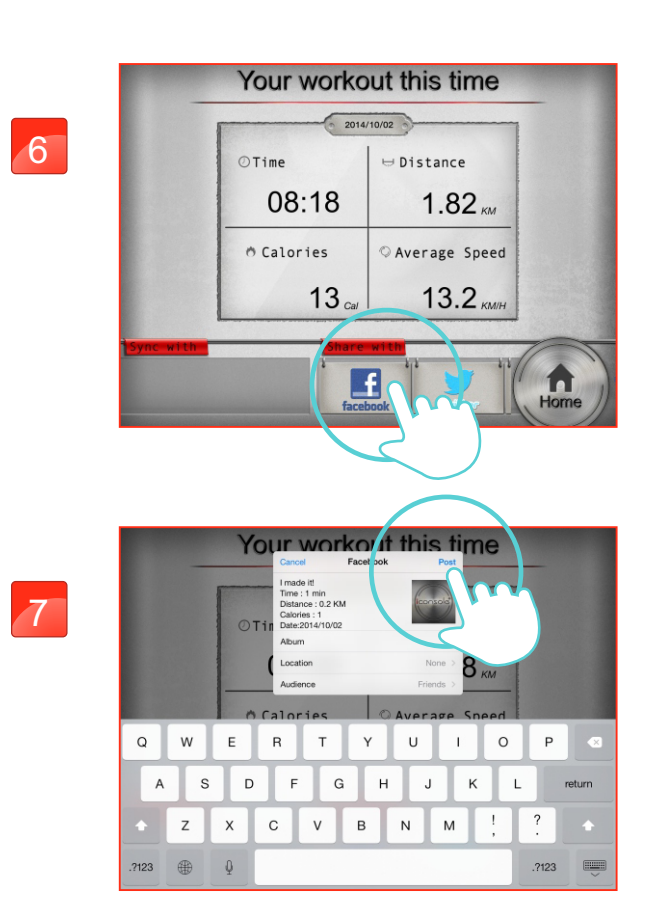

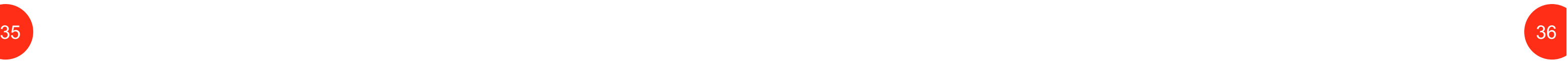

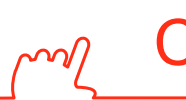

## Cell Phone WATT setting instruction

"WATT"

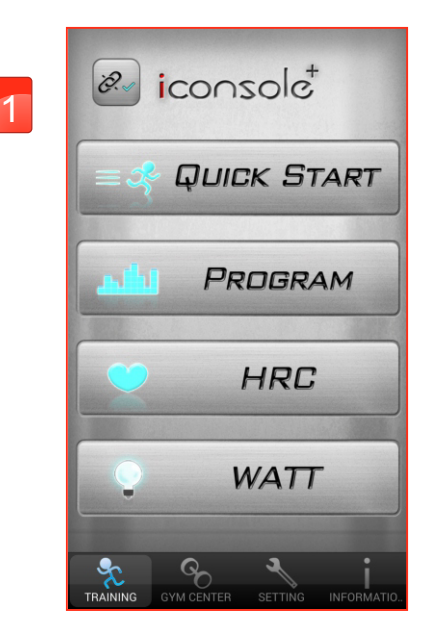

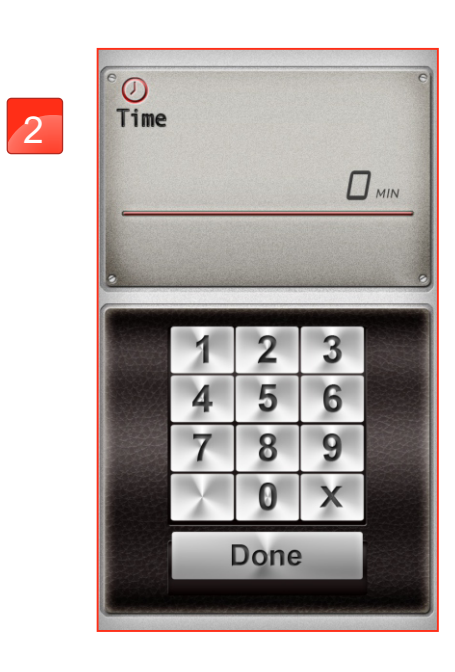

Setting "TIME"

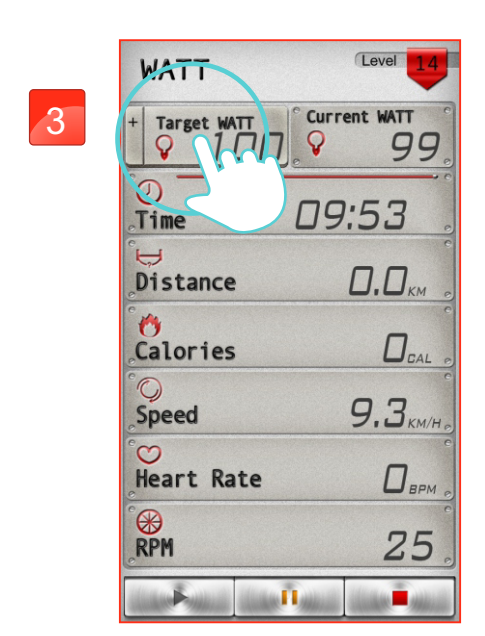

Click "TARGET WATT" icon can adjust the watt value.

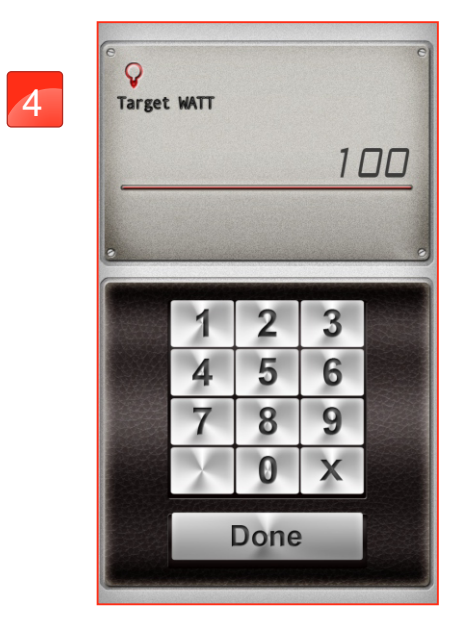

Setting "TARGET WATT"

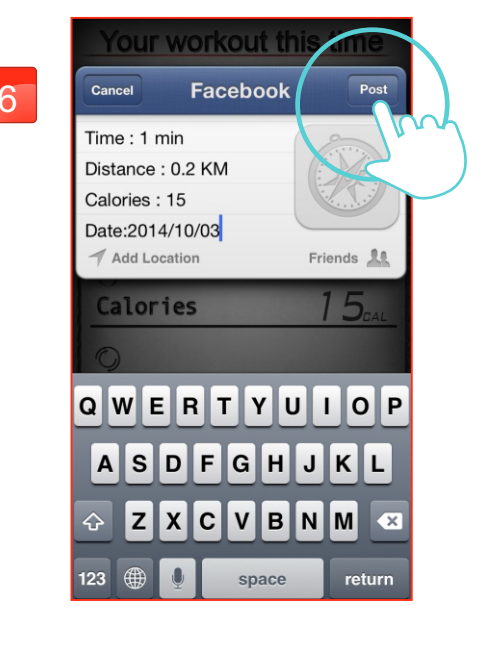

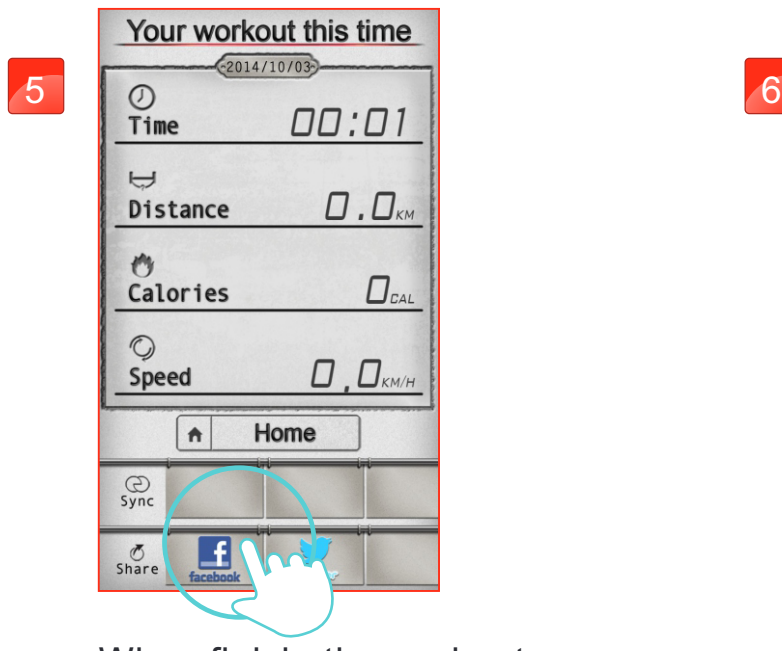

When finish, the workout summary can post on Facebook or Twitter.

Click Facebook to upload the workout summary.

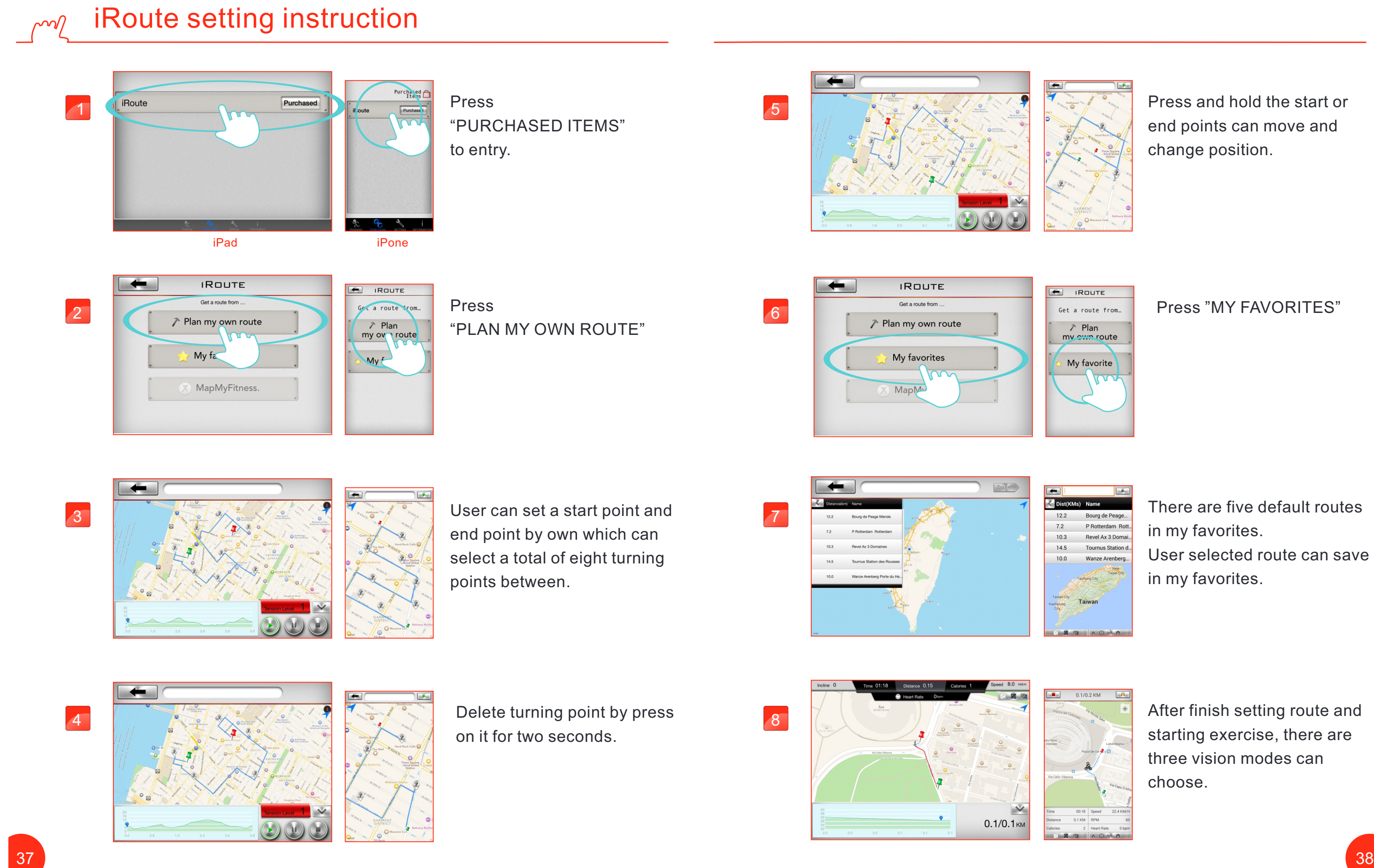

Press and hold the start or end points can move and change position.

There are five default routes in my favorites. User selected route can save in my favorites.

After finish setting route and starting exercise, there are three vision modes can choose.

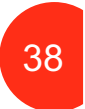

## Press "MY FAVORITES"

After finish workout, user can save the route to my favorites section bypress the Star icon at the top right.

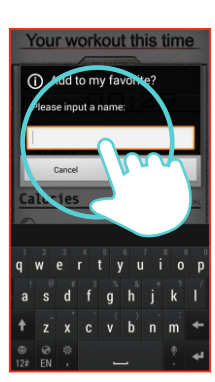

User can named the route. Press "SAVE" to store.

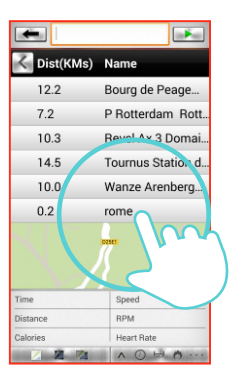

The saving route will show on my favorites section.

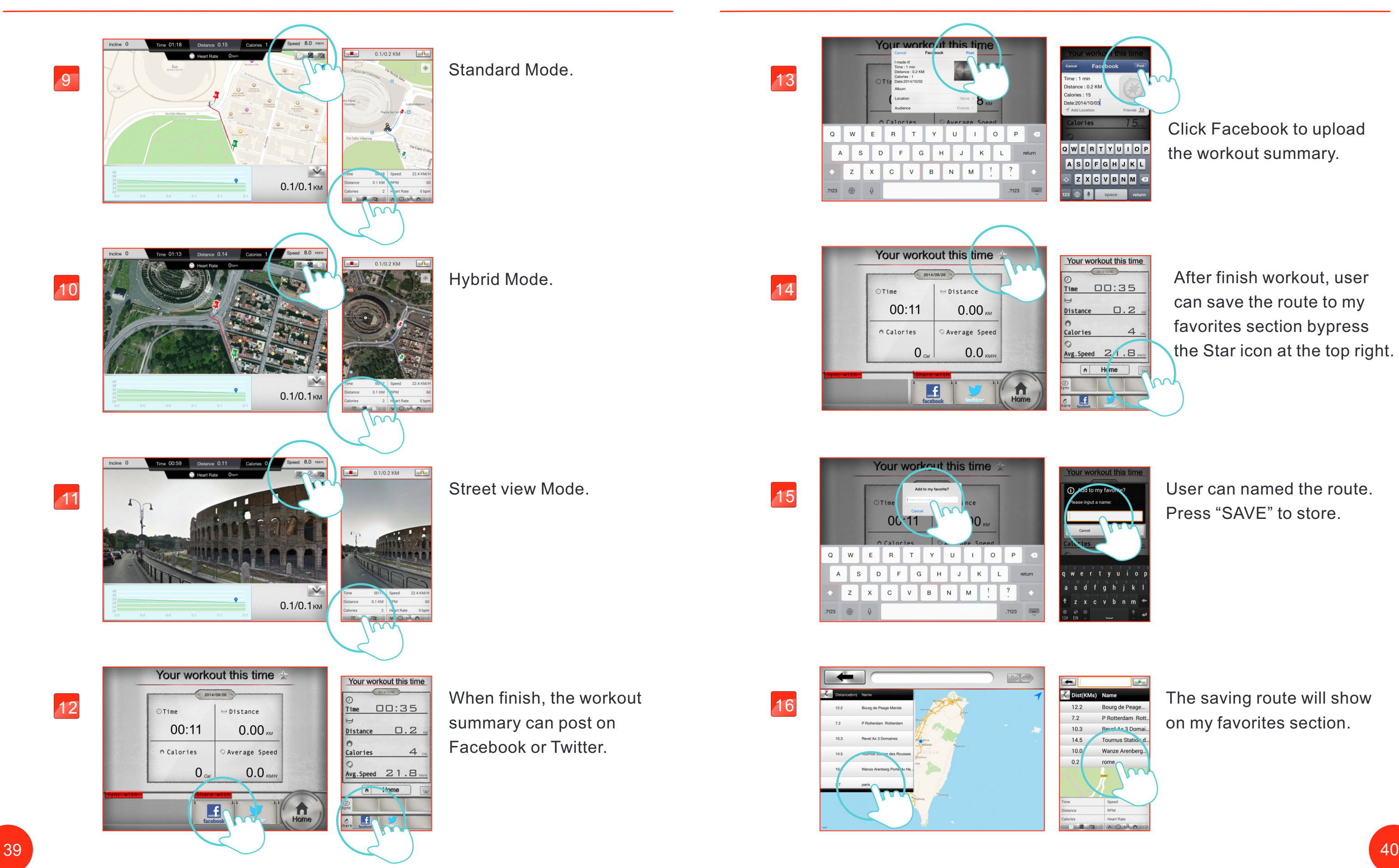

![](_page_20_Picture_9.jpeg)

![](_page_20_Picture_1.jpeg)

Click Facebook to upload the workout summary.

![](_page_20_Picture_3.jpeg)

![](_page_21_Picture_19.jpeg)

![](_page_21_Picture_5.jpeg)

![](_page_21_Picture_7.jpeg)

The unwanted route can be deleting by slide to the left.

Then press delete for erase.

## Warning:

#### Workout summary  $\sim$

After user delete own increasing route which cannot be return. Also the default routes once user deletes, which cannot be return and must reload the APP to get back.

![](_page_21_Picture_12.jpeg)

![](_page_21_Picture_13.jpeg)

![](_page_21_Picture_1.jpeg)

# All the work out summary

![](_page_21_Picture_2.jpeg)

![](_page_21_Picture_3.jpeg)

![](_page_21_Picture_4.jpeg)

an and the company of the second the second term of the second term of the second term of the second term of the second term of the second term of the second term of the second term of the second term of the second term of

3

4

#### All the work out summary can display by week.

![](_page_21_Picture_17.jpeg)

All the work out summary can display by day.

![](_page_22_Picture_18.jpeg)

5

![](_page_22_Picture_2.jpeg)

iConsole+Activities

 $\blacksquare$ 

6

![](_page_22_Picture_7.jpeg)

![](_page_22_Picture_6.jpeg)

8

![](_page_22_Picture_13.jpeg)

![](_page_22_Picture_14.jpeg)

 $(\blacksquare$ 

iConsole+ Activ  $\leftarrow \vee \blacksquare$ 

166.4 229.9 161.0

Display all the exercise time.

Display all the exercuse distance.

## Display work out record for day.

![](_page_22_Picture_17.jpeg)

## Display all the consume calories.

,

If Map My Fitness is not operating, go setting section to set up My Profile.

![](_page_22_Picture_21.jpeg)

![](_page_22_Picture_23.jpeg)

# ml MapMyFitness

1

![](_page_22_Picture_5.jpeg)

![](_page_22_Picture_4.jpeg)

Login by MapMyFitness account or FACEBOOK account.

![](_page_22_Picture_25.jpeg)

![](_page_22_Figure_26.jpeg)

![](_page_22_Picture_28.jpeg)

3

![](_page_22_Picture_11.jpeg)

![](_page_22_Picture_19.jpeg)

![](_page_23_Picture_2.jpeg)

![](_page_23_Figure_3.jpeg)

The selecting route would display its incline.

![](_page_23_Figure_0.jpeg)

8

Click top left arrow icon to change the vision. After setting the route press top right icon to start.

![](_page_23_Picture_7.jpeg)

![](_page_24_Figure_0.jpeg)

![](_page_24_Picture_5.jpeg)

User can set a start point and finish point by own which can select a total of eight turning points between.

Delete turning point by click one time on it. Press and hold the start or finish points to move and change position.

49

![](_page_25_Picture_9.jpeg)

![](_page_25_Picture_10.jpeg)

**ZZE** NOUN

## 9

10

![](_page_25_Picture_1.jpeg)

![](_page_25_Picture_2.jpeg)

 $0.2/8.1$ KM

**ERR W (100** 

11

#### Street view Mode.

![](_page_25_Picture_15.jpeg)

 $\sim$ 

![](_page_25_Picture_16.jpeg)

 $\begin{picture}(45,15) \put(0,0){\line(1,0){155}} \put(15,0){\line(1,0){155}} \put(15,0){\line(1,0){155}} \put(15,0){\line(1,0){155}} \put(15,0){\line(1,0){155}} \put(15,0){\line(1,0){155}} \put(15,0){\line(1,0){155}} \put(15,0){\line(1,0){155}} \put(15,0){\line(1,0){155}} \put(15,0){\line(1,0){155}} \put(15,0){\line(1,0){155}} \$ 

![](_page_25_Picture_8.jpeg)

![](_page_25_Picture_17.jpeg)

The Entry-level's tension value is half of Professional's.

![](_page_25_Picture_27.jpeg)

![](_page_25_Picture_5.jpeg)

![](_page_25_Picture_6.jpeg)

![](_page_25_Picture_7.jpeg)

![](_page_25_Picture_12.jpeg)

Hybrid Mode.

User could edit the content then press upload.

![](_page_25_Picture_23.jpeg)

Share to Twitter.

![](_page_25_Picture_25.jpeg)

User could edit the content then press upload.

# Share the workout result

## Your workout this time  $0.0$  $\Box$  $17.5$ Sync<br>
Share **Little Street** 31.  $\overline{\phantom{a}}$  6

![](_page_25_Picture_21.jpeg)

51

![](_page_26_Picture_1.jpeg)

![](_page_26_Picture_2.jpeg)

User could edit the content

![](_page_26_Picture_0.jpeg)

![](_page_26_Picture_5.jpeg)

![](_page_26_Picture_6.jpeg)

![](_page_26_Picture_8.jpeg)

![](_page_26_Picture_9.jpeg)

![](_page_26_Picture_12.jpeg)

⇒ Distance

 $\Box.2$ 

Average Speed

 $20.7$ 

 $\begin{array}{|c|c|} \hline \textbf{H} & \textbf{I} \\ \hline \textbf{facebook} & \textbf{I} \end{array}$ 

 $\begin{pmatrix} 2 \end{pmatrix}$ 

![](_page_26_Picture_13.jpeg)

Slide left or right to select.

![](_page_26_Picture_11.jpeg)

User could edit the content

![](_page_26_Picture_4.jpeg)

![](_page_26_Picture_17.jpeg)

Press Exercise target。

Setting target subject。

Setting the exercise date and time。

![](_page_27_Picture_11.jpeg)

#### Exercise target  $\sim$

Input the target value。

Exerci 4 $241200$ <br> $241200$ <br> $241200$ <br> $241200$ <br> $241200$ <br> $241200$ <br> $241200$  $\overline{53}$  54

![](_page_27_Picture_3.jpeg)

## Exercisetarget 2 2 **TA** 星期日<br>星期<br>星期三期<br>星期四 上午1240 ×<br>上午1240 ×<br>上午1240 ×<br>上午1240 ×

![](_page_27_Picture_1.jpeg)

![](_page_27_Picture_6.jpeg)

#### Exercise plan summary  $\sim$

![](_page_28_Picture_17.jpeg)

![](_page_28_Picture_1.jpeg)

2

![](_page_28_Picture_8.jpeg)

![](_page_28_Picture_9.jpeg)

4

![](_page_28_Picture_4.jpeg)

![](_page_28_Picture_101.jpeg)

Display I series APP workout summary。

Each subject total sum 。

Press iConsole+ icon could check every workout data。

![](_page_28_Picture_3.jpeg)

![](_page_28_Picture_102.jpeg)

![](_page_28_Picture_7.jpeg)

Press iRunning+ icon could check every workout data。

![](_page_29_Picture_3.jpeg)

Press iBiking+ icon could check every workout data。

![](_page_29_Picture_5.jpeg)

1 5

2 6

![](_page_29_Picture_1.jpeg)

Workoutsummary

(iBiking<sup>+</sup>

 $\odot$ 

□ △

![](_page_29_Picture_7.jpeg)

Display in day。

![](_page_29_Picture_9.jpeg)

![](_page_29_Picture_11.jpeg)

![](_page_29_Picture_15.jpeg)

![](_page_29_Picture_17.jpeg)

10

![](_page_29_Picture_6.jpeg)

![](_page_29_Picture_10.jpeg)

12

![](_page_29_Picture_14.jpeg)

Total time sum。

![](_page_29_Picture_19.jpeg)

Total distance sum。

Total calories sum。

![](_page_29_Picture_22.jpeg)